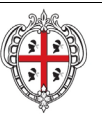

REALIZZAZIONE DEL SISTEMA INFORMATIVO DEL SUAPE

# **REALIZZAZIONE DEL SISTEMA INFORMATIVO DEL SUAPE**

**Manuale utente**

# **Strumenti di amministrazione SUAPE**

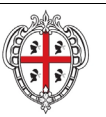

## REALIZZAZIONE DEL SISTEMA INFORMATIVO DEL SUAPE

## Indice

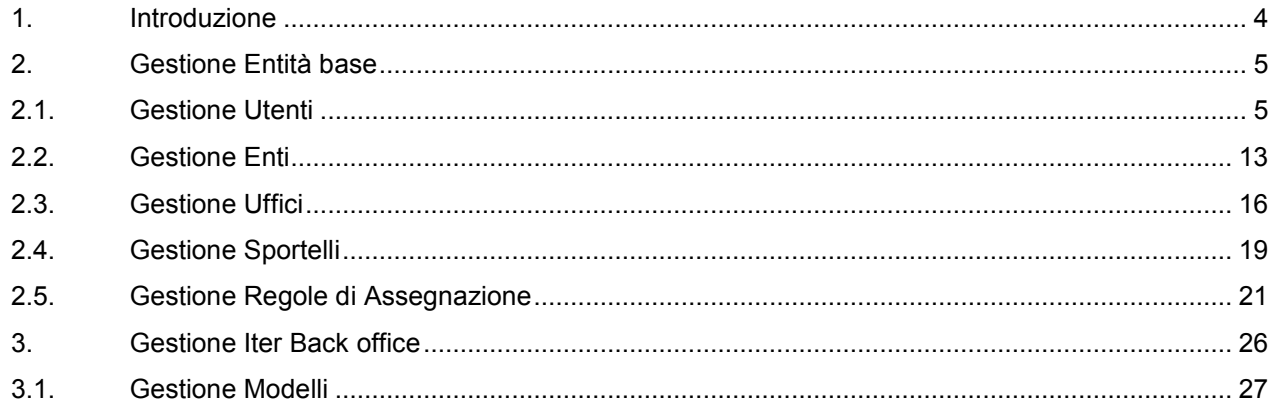

## Indice delle Figure

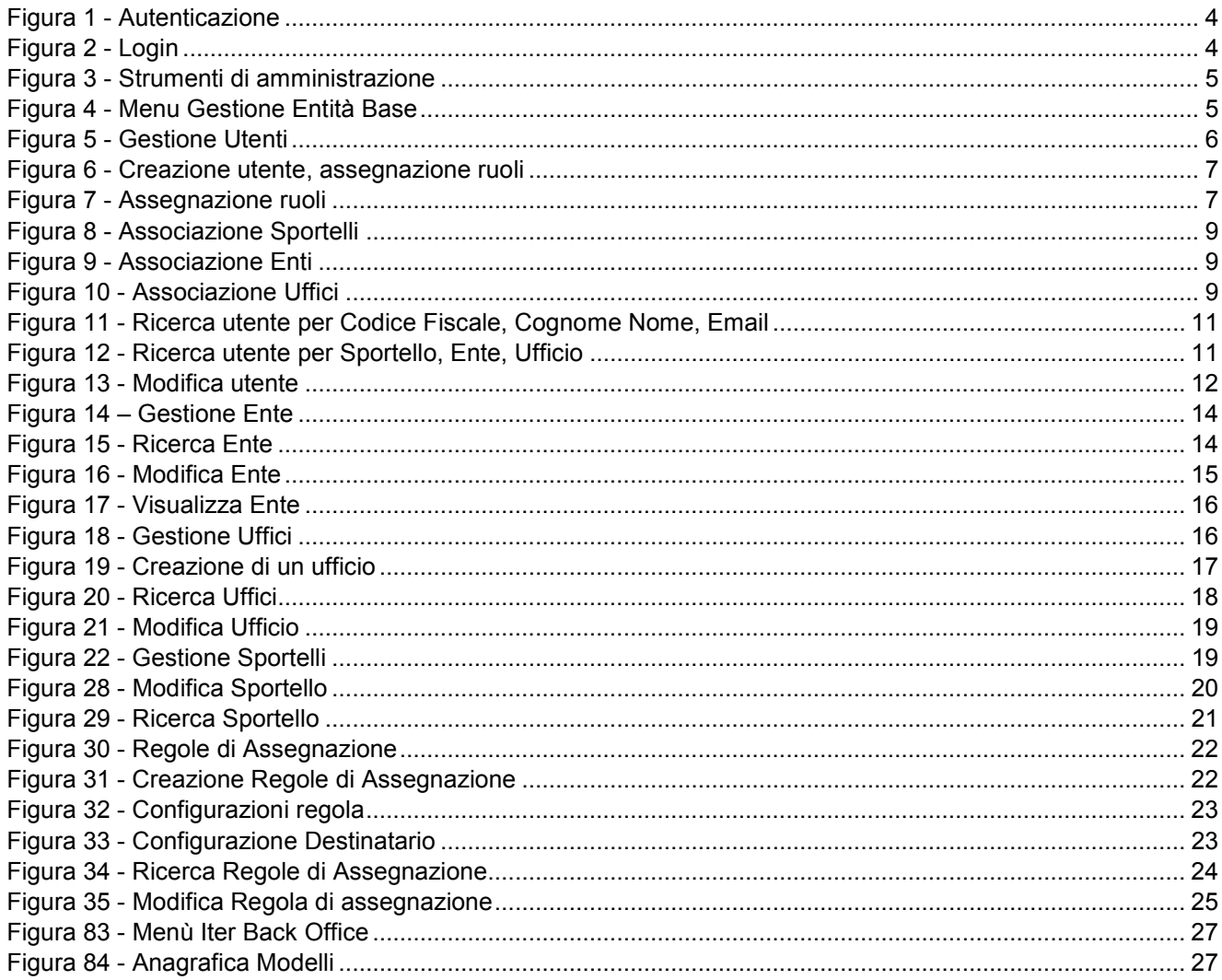

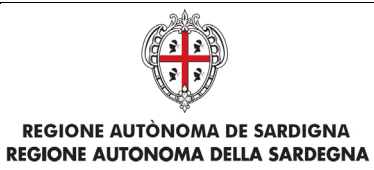

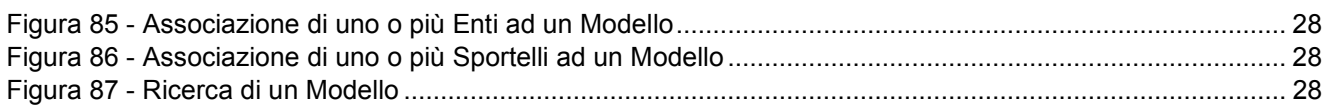

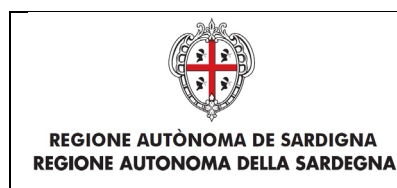

## <span id="page-3-0"></span>1. Introduzione

Il presente descrive il funzionamento degli strumenti di amministrazione.

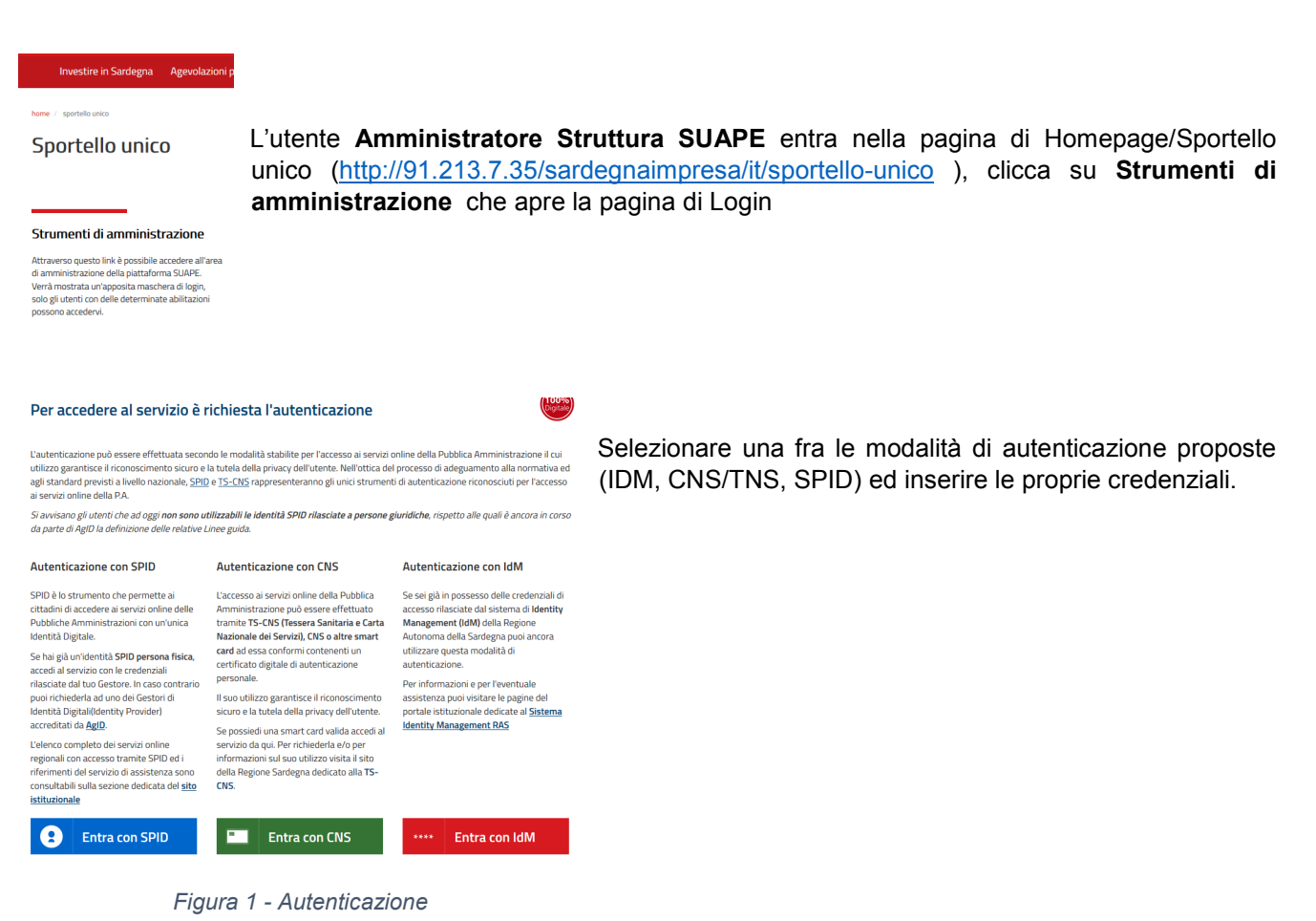

Una volta autenticato, il sistema verifica le abilitazioni dell'utente e visualizza la maschera per selezionare il Ruolo e l'ente o lo sportello a cui accedere.

<span id="page-3-1"></span>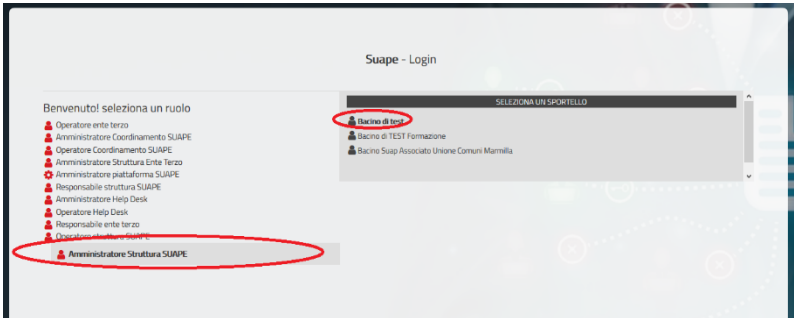

*Figura 2 - Login*

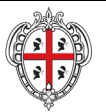

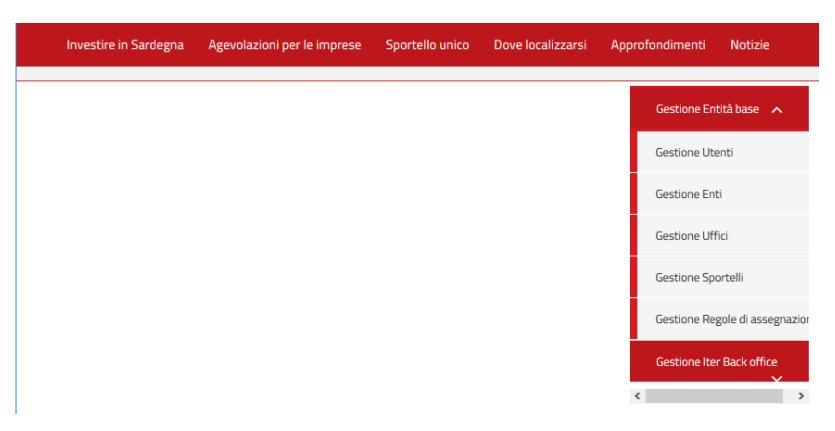

*Figura 3 - Strumenti di amministrazione*

<span id="page-4-2"></span>Nella sezione a destra si trova la lista dei servizi ai quali può accedere:

- **Gestione Entità Base**
- **Gestione Iter Back office**

## <span id="page-4-0"></span>2. Gestione Entità base

Cliccando su **Gestione Entità Base,** l'applicazione visualizza le varie gestioni e configurazioni a cui l'utente può accedere relative a enti, utenti, uffici, sportelli:

| Gestione Entità base             |
|----------------------------------|
| <b>Gestione Utenti</b>           |
| <b>Gestione Enti</b>             |
| <b>Gestione Uffici</b>           |
| <b>Gestione Sportelli</b>        |
| Gestione Regole di assegnazione  |
| <b>Gestione Iter Back office</b> |

<span id="page-4-3"></span>*Figura 4 - Menu Gestione Entità Base*

## <span id="page-4-1"></span>2.1.Gestione Utenti

Cliccando su **Gestione Entità Base Gestione Utenti** l'utente **Amministratore Struttura SUAPE** visualizza tutta la lista della Gestione Utenti, cioè la lista di tutti gli utenti registrati che possono accedere al Sistema.

| <b>REGIONE AUTONOMA DE SARDIGNA</b><br><b>REGIONE AUTONOMA DELLA SARDEGNA</b>                                                                                                    |                                                                                                    |                     |                                                                                      | REALIZZAZIONE DEL SISTEMA INFORMATIVO<br><b>DEL SUAPE</b> |
|----------------------------------------------------------------------------------------------------|----------------------------------------------------------------------------------------------------|---------------------|--------------------------------------------------------------------------------------|-----------------------------------------------------------|
| <b>Gestione Utenti</b>                                                                                                    |                                                                                                    |                     |                                                                                      | Gestione Entità base<br>$\sim$                            |
| + Crea Utente                                                                                                    |                                                                                                    |                     |                                                                                      | <b>Gestione Utenti</b>                                    |
| Sportello:                                                                                                    | Ente:                                                                                                    | <b>Ufficio:</b>     |                                                                                      | <b>Gestione Enti</b>                                      |
| Bacino Suap Associato Unione Com                                                                                                    | Seleziona l'ente                                                                                                    | Seleziona l'ufficio |                                                                                      |                                                           |
| <b>B</b> Filtra                                                                                                    |                                                                                                    |                     |                                                                                      | <b>Gestione Uffici</b>                                    |
| <b>Codice Fiscale</b>                                                                                                    | <b>Cognome e nome</b>                                                                                                    | Email               | <b>Azione</b>                                                                        | <b>Gestione Sportelli</b>                                 |
| Cerca per codice                                                                                                    | Cerca per nome                                                                                                    | Cerca per Email     |                                                                                      |                                                           |
| TEETAU<br>Liu ancherca i                                                                                                    | $\mathbf{C}$ $\mathbf{C}$ $\mathbf{$                                                                                                    | testsuape@gmail.com |                                                                                      | Gestione Regole di assegnazione                           |
| <b>Constitution</b> and accompanying                                                                                                    | $D_{\text{temp}} = -\infty$ .                                                                                                    | testsuape@gmail.com |                                                                                      | Gestione Iter Back office<br>$\checkmark$                 |
| III CONTRARE COOPER                                                                                                    | $LE$ <sup>2</sup> $R$ <sup>2</sup> $R$ <sup>2</sup> | testsuape@gmail.com | $\begin{array}{c c c c c c} \hline \mathbf{0} & \mathbf{0} & \mathbf{0} \end{array}$ |                                                           |
| [Mmen]<br>million and 15th                                                                                                    | Littm Tilla                                                                                                    | testsuape@gmail.com | $\circ$<br>∕<br>Q                                                                    |                                                           |
| a service of<br><b>The Contract Contract of the Contract Contract Contract Contract Contract Contract Contract Contract Contract Contract Contract Contract Contract Contract Contract Contract Contract Contract Contract Contract Contract Con</b> | TVIUILLO TMACHINER                                                                                                    | testsuape@gmail.com | $\circ$<br>$\pmb{\mathsf{a}}$<br>V                                                   |                                                           |

<span id="page-5-0"></span>*Figura 5 - Gestione Utenti*

L'utente Amministratore Struttura SUAPE può aggiungere un nuovo utente cliccando sul **Crea Utente:** 

+ Crea Utente

Si apre una pagina contenete tutte le informazioni richieste, da compilare, per l'aggiunta di un nuovo Utente nel Sistema.

L'Amministratore Struttura SUAPE deve obbligatoriamente compilare i campi:

- Codice Fiscale (\*)
- Cognome e nome (\*)
- $\bullet$  Email  $(*)$
- $\bullet$  PEC  $(*)$

L'**Amministratore Struttura SUAPE** deve obbligatoriamente compilare i campi riferiti all'utente e gli deve associare uno o più ruoli.

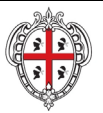

#### **Configurazione Utente**

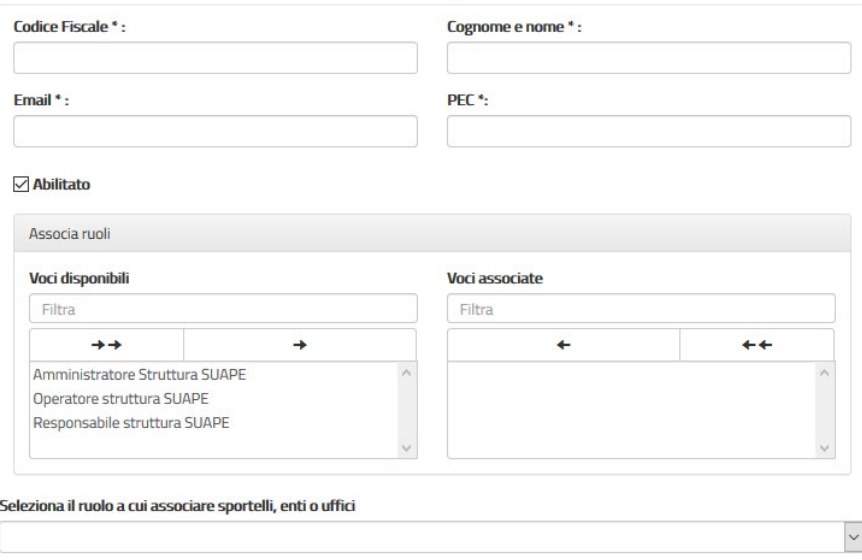

*Figura 6 - Creazione utente, assegnazione ruoli*

L'Amministratore Struttura SUAPE seleziona i ruoli nella tabella **Voci Disponibili** e li assegna all'utente premendo il pulsante

#### →

Nell'elenco sono disponibili solo i ruoli a cui l'utente Amministratore Struttura SUAPE risulta essere abilitato.

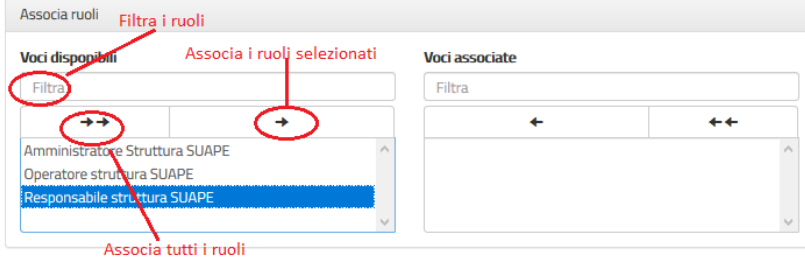

#### *Figura 7 - Assegnazione ruoli*

Il pulsante con due frecce nell'immagine sopra permette l'assegnazione in un'unica soluzione di tutti i ruoli.

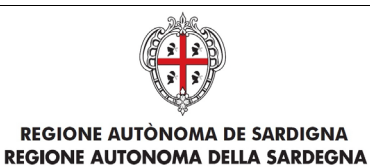

 $\checkmark$ 

Dopo aver scelto i ruoli si popola l'elenco a tendina sotto il menù **Seleziona il ruolo a cui associare sportelli, enti o uffici**

Seleziona il ruolo a cui associare sportelli, enti o uffici

Responsabile struttura SUAPE

l'Amministratore Struttura SUAPE seleziona un ruolo per volta dall'elenco a tendina e il Sistema propone le sezioni dove associare uno o più **Sportelli/Enti/Uffici** tra quelli a lui disponibili

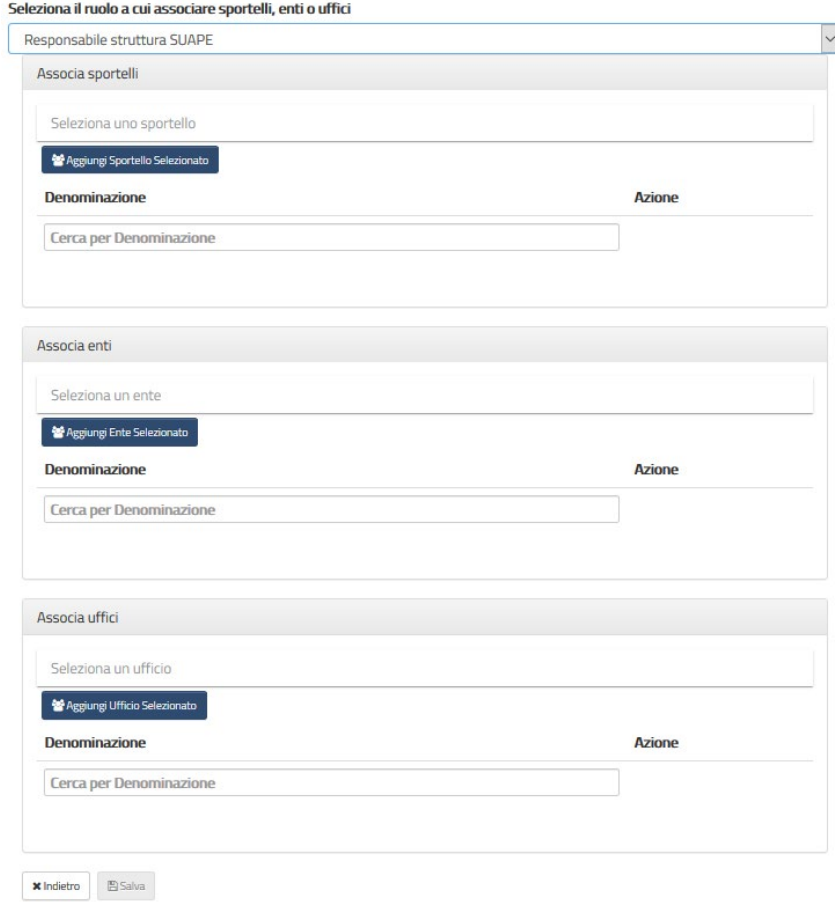

Per associare l'utente in creazione ad uno o più **Sportelli**, è sufficiente posizionarsi sulla scritta **Seleziona uno sportello** e scegliere tra quelli di interesse nell'elenco proposto dal Sistema e cliccare il bottone **Aggiungi Sportello Selezionato**

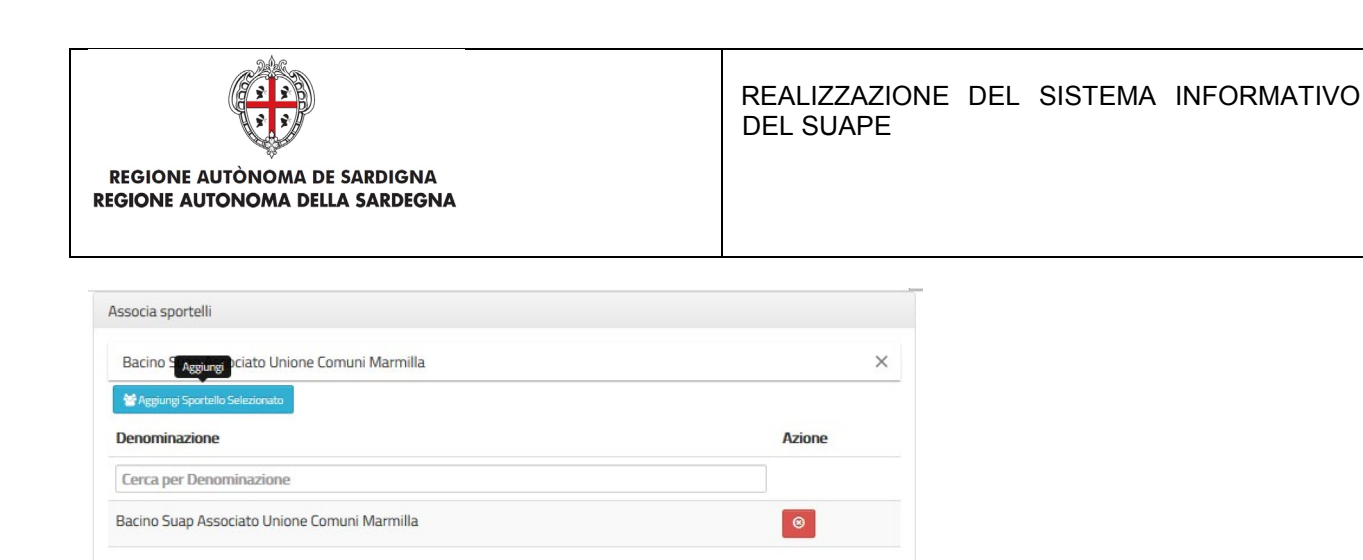

#### *Figura 8 - Associazione Sportelli*

<span id="page-8-0"></span>Nel caso di unioni di comuni, è anche possibile associare l'utente direttamente ad uno dei comuni dello sportello. Un utente associato allo Sportello vedrà le pratiche di tutti i comuni dello sportello. Un utente associato solo ad uno dei comuni, potrà vedere solo le pratiche di quel comune. Per associare l'utente in creazione ad uno o più **Comuni**, è sufficiente posizionarsi sulla scritta **Seleziona un ente** e scegliere tra quelli di interesse nell'elenco proposto dal Sistema e cliccare il bottone **Aggiungi Ente Selezionato**

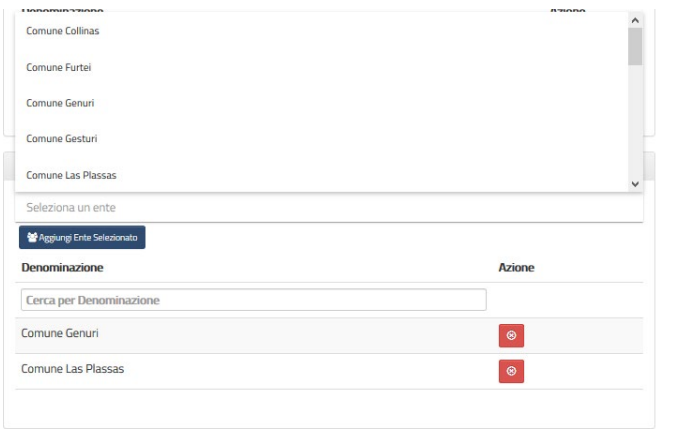

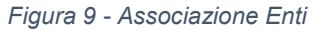

Gli utenti di uno sportello possono anche essere suddivisi in Uffici secondo una logica diversa dalla competenza territoriale. Come per l'associazione ad un comune, l'associazione ad uno ufficio limiterà la visibilità dell'utente alle sole pratiche dell'ufficio.

Per associare l'utente in creazione ad uno o più **Uffici**, è sufficiente posizionarsi sulla scritta **Seleziona un ufficio** e scegliere tra quelli di interesse nell'elenco proposto dal Sistema e cliccare il bottone **Aggiungi Ufficio Selezionat**o

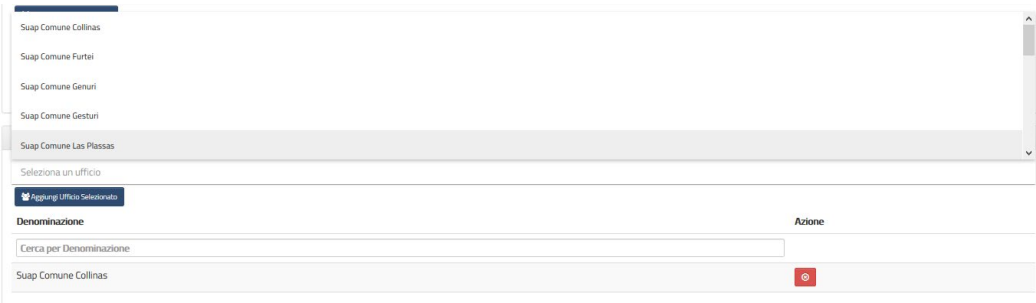

*Figura 10 - Associazione Uffici*

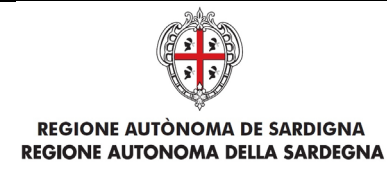

Per salvare le modifica cliccare sul bottone **Salva.**

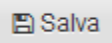

Se l'Amministratore Struttura SUAPE non ha compilato uno dei campi obbligatori o se non ha associato all'Utente almeno un Ruolo il bottone Salva NON viene abilitato

L'**amministratore Struttura SUAPE** ha conferma dell'avvenuto salvataggio dei dati: cliccare su **OK**

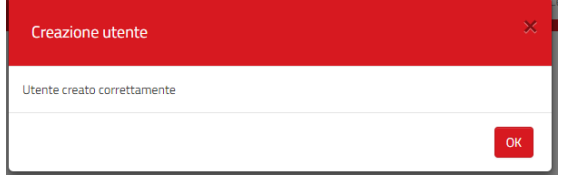

Se l'utente è già presente il Sistema avvisa l'Amministratore Struttura SUAPE con il seguente messaggio

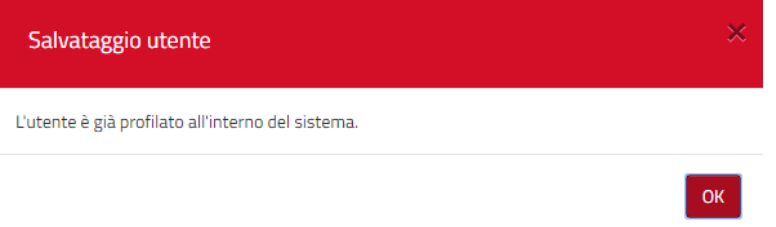

Dopo il salvataggio l'Amministratore Struttura SUAPE ritrova l'Utente appena aggiunto/modificato nell' **Anagrafica Utenti**

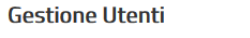

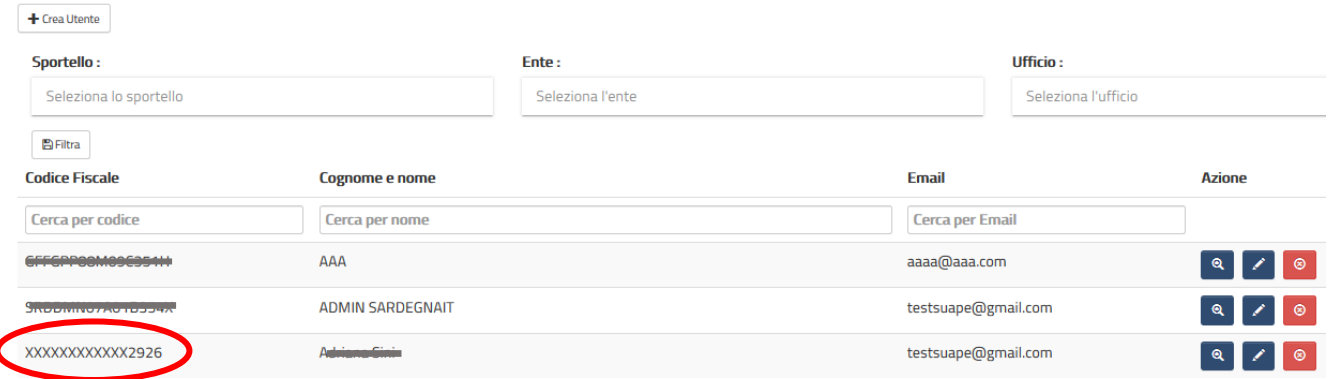

L'**Amministratore Struttura SUAPE** può effettuare **Ricerca Utente** tramite:

- Sportello
- Ente
- Ufficio
- Codice Fiscale
- Cognome e nome

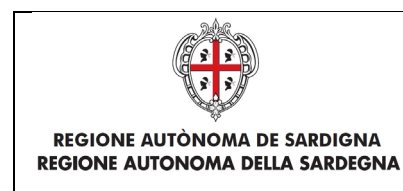

• Email

scrivendo anche solo parte dei dati richiesti per effettuare la ricerca

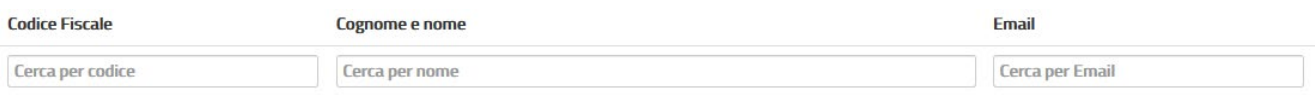

#### *Figura 11 - Ricerca utente per Codice Fiscale, Cognome Nome, Email*

È possibile ricercare anche gli utenti associati ad uno specifico **Sportello/Ente/Ufficio** utilizzando i tre elenchi a tendina dedicati e cliccando sul bottone **Filtra**

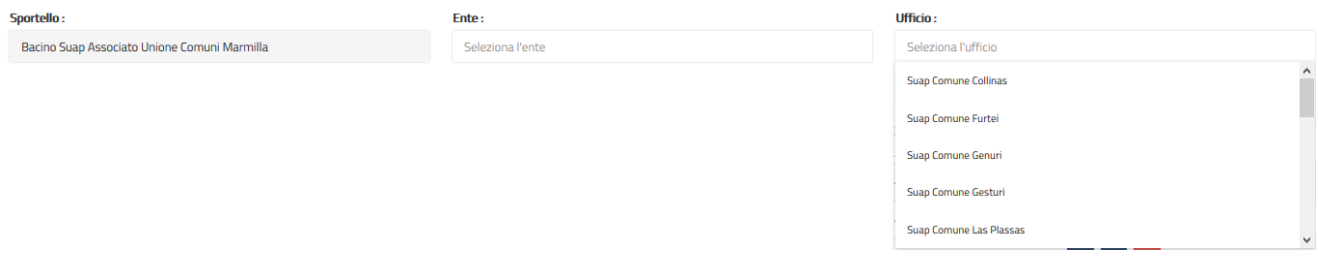

*Figura 12 - Ricerca utente per Sportello, Ente, Ufficio*

Per annullare la ricerca effettuata sugli utenti basta eliminare i dati scritti nel **Cerca** e il Sistema visualizzerà di nuovo tutta l'**Anagrafica Utenti.**

Per annullare la ricerca effettuata sugli utenti tramite **Sportello/Ente/Ufficio** basta eliminare i dati scritti nel **Cerca** e cliccare il bottone **Filtra** e il Sistema visualizzerà di nuovo tutta la **Anagrafica Utenti.**

L'**Amministratore Struttura SUAPE** può eliminare e modificare gli **Utenti**:

Per eliminare un Utente l'Amministratore deve portarsi sulla riga corrispettiva e cliccare il bottone **Cancella utente:**

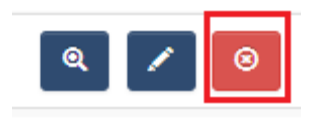

Compare un messaggio che chiede conferma di cancellazione utente.

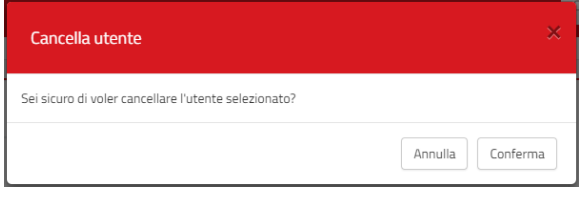

Dando conferma, compare un messaggio di avvenuta cancellazione utente: cliccare su **Conferma.**

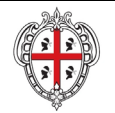

REALIZZAZIONE DEL SISTEMA INFORMATIVO DEL SUAPE

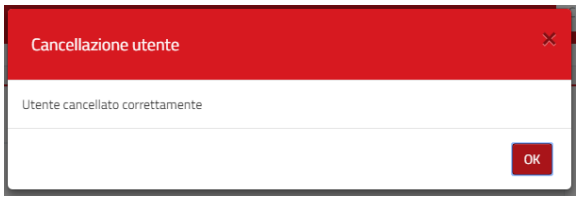

Per modificare i dati di un utente l'Amministratore Struttura SUAPE deve cliccare il bottone **Modifica utente**

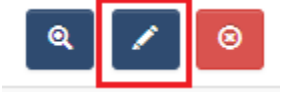

#### che apre la form contenente i dati Utente.

**Configurazione Utente** 

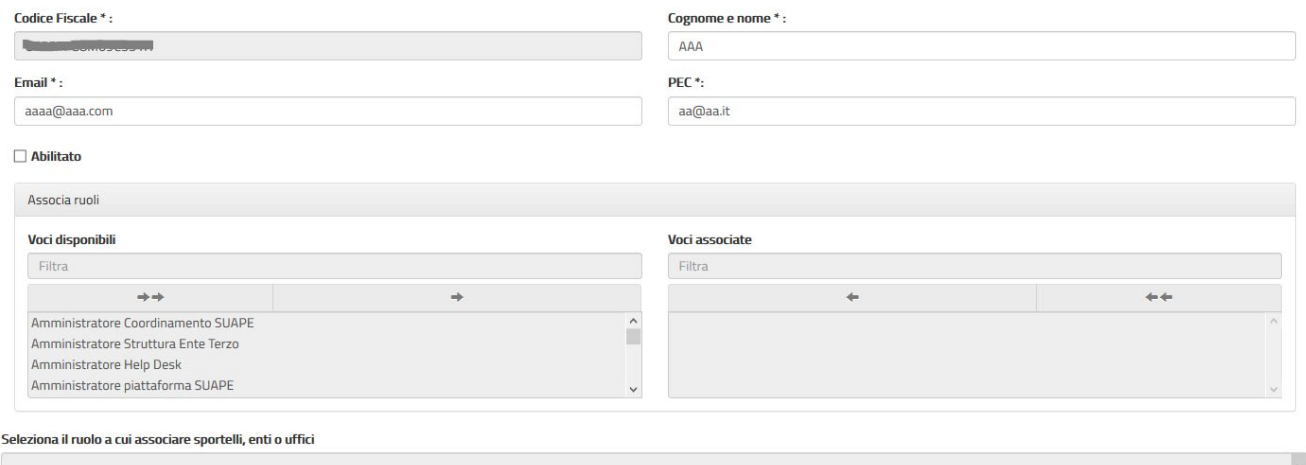

x Indietro B Salva

*Figura 13 - Modifica utente*

Dopo aver effettuato la modifica si salva e compare un messaggio di **Avvenuta modifica dati**

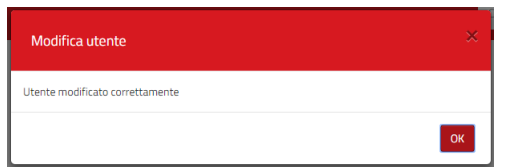

Per visualizzare i dati di un utente l'Amministratore Struttura SUAPE deve cliccare il bottone **Visualizza utente**

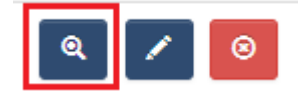

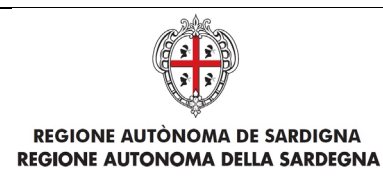

#### che apre la form contenente i dati Utente.

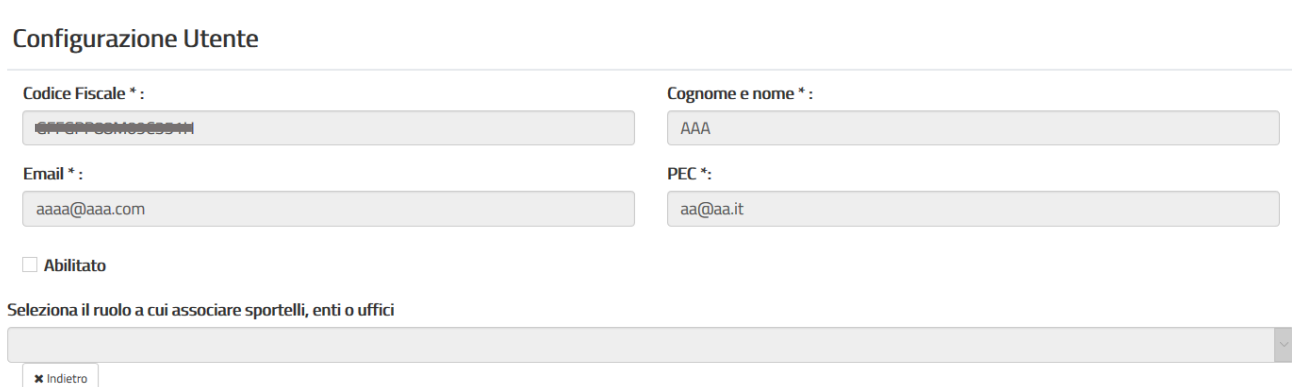

#### Per disabilitare un utente l'Amministratore deve cliccare il bottone **Modifica utente**

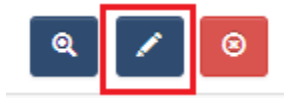

#### che apre la form contenente i dati Utente e togliere la selezione **Abilitato**

#### **Configurazione Utente**

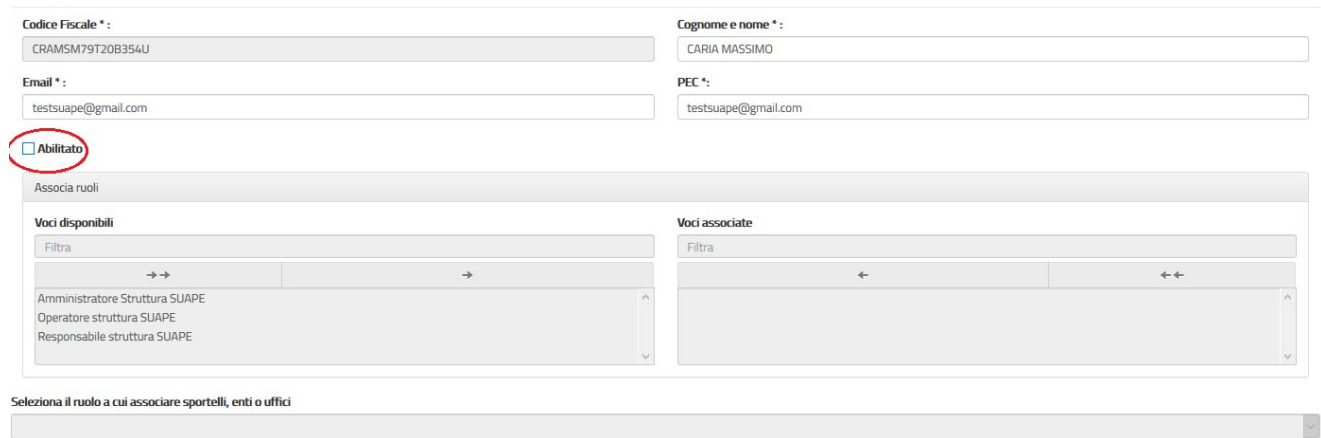

Un utente disabilitato, perderà l'associazione a tutti i ruoli e agli enti/sportelli/uffici.

## <span id="page-12-0"></span>2.2. Gestione Enti

Cliccando su **Gestione Entità base Gestione Enti** l'utente **Amministratore Struttura SUAPE** visualizza tutta la lista della **Gestione Ente**, cioè la lista di tutti i comuni associati al proprio sportello.

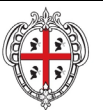

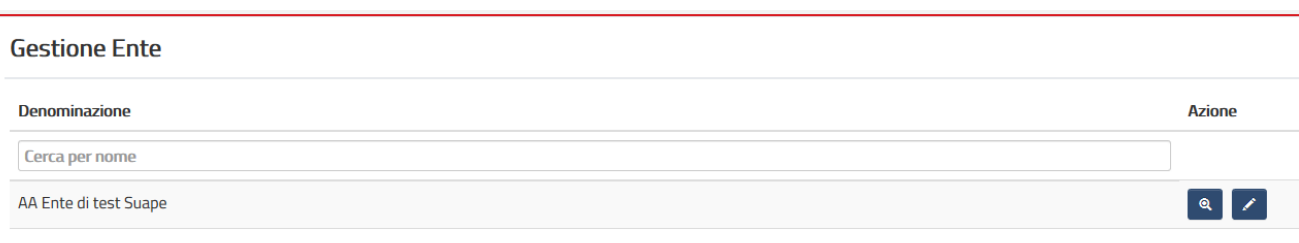

*Figura 14 – Gestione Ente*

#### L'**Amministratore** può effettuare **Ricerca Ente** tramite

• Denominazione

scrivendo anche solo parte dei dati richiesti per effettuare la ricerca:

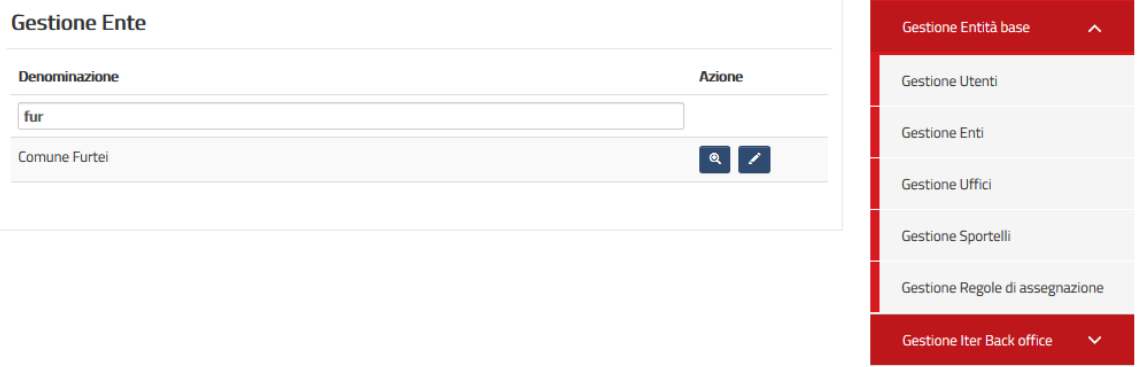

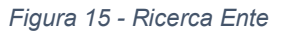

Per annullare la ricerca effettuata basta eliminare i dati scritti nel **Cerca** e il Sistema visualizzerà di nuovo tutta la **Anagrafica Ente.**

L'**Amministratore Struttura SUAPE** può modificare i Comuni/Enti. Per modificare i dati di un Ente l'Amministratore Struttura SUAPE deve cliccare il bottone **Modifica ente**

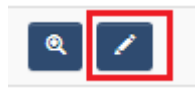

che apre la form contenente i dati del Comune/Ente.

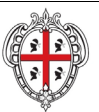

#### REALIZZAZIONE DEL SISTEMA INFORMATIVO DEL SUAPE

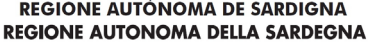

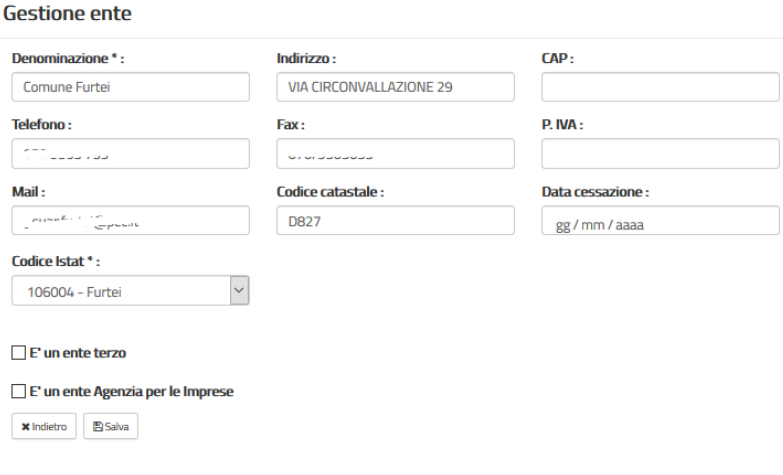

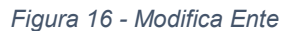

Dopo aver effettuato la modifica e salvato compare un messaggio di **Avvenuta modifica dati:** cliccare su **OK.**

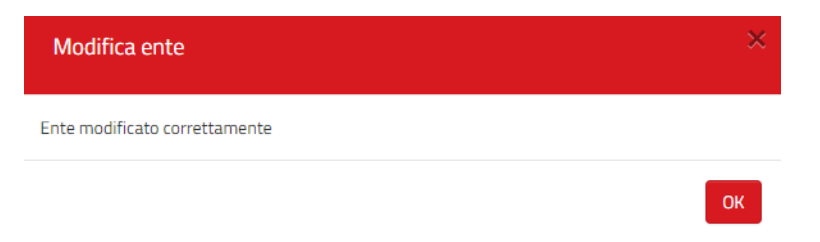

Per visualizzare i dati di un Ente l'Amministratore Struttura SUAPE deve cliccare il bottone **Visualizza ente**

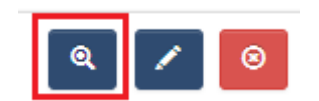

che apre la form contenente i dati Ente/Comune

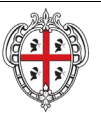

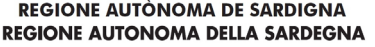

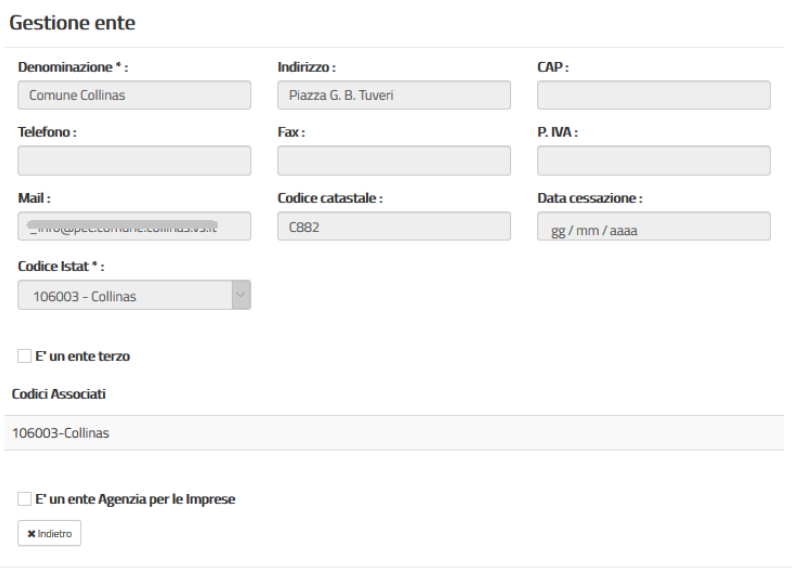

<span id="page-15-1"></span> *Figura 17 - Visualizza Ente*

## <span id="page-15-0"></span>2.3. Gestione Uffici

Cliccando su **Gestione Entità base Gestione Uffici** l'utente **Amministratore Struttura SUAPE** visualizza tutta la lista della Gestione Uffici, cioè la lista di tutti gli Uffici associati allo Sportello.

**Gestione Uffici** 

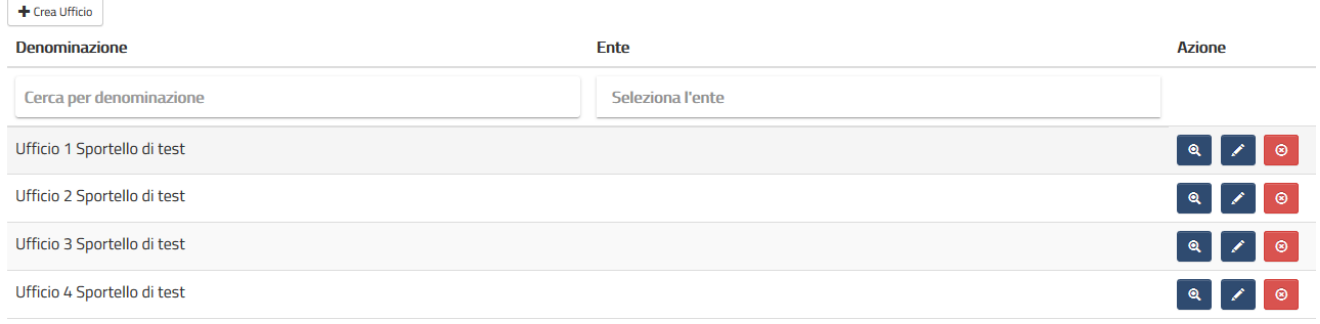

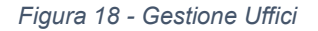

L'utente Amministratore Struttura SUAPE può aggiungere un nuovo Ufficio cliccando sul **Crea Ufficio:** 

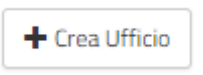

Si apre una pagina contenete tutte le informazioni richieste, da compilare, per l'aggiunta di un nuovo Ufficio nel Sistema

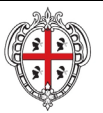

REALIZZAZIONE DEL SISTEMA INFORMATIVO DEL SUAPE

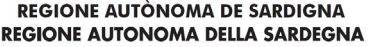

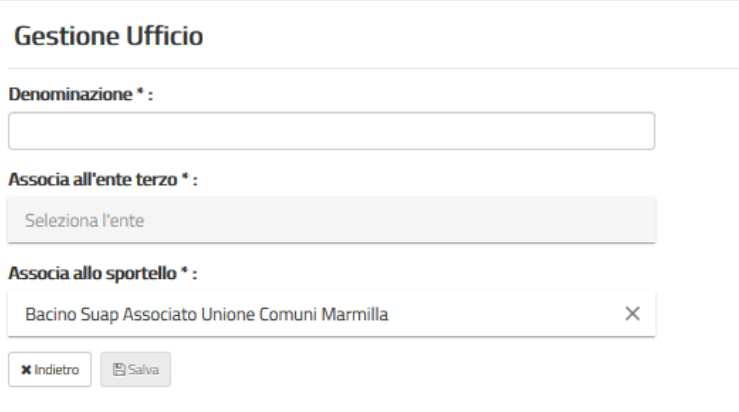

<span id="page-16-0"></span>*Figura 19 - Creazione di un ufficio*

I campi obbligatori da compilare sono quelli con asterisco (\*):

- Denominazione (\*)
- Associa all'ente terzo (\*)
- Associa allo sportello (\*)

Per salvare l'ufficio aggiunto cliccare sul bottone **Salva**

图 Salva

L'utente ha conferma dell'avvenuto salvataggio dei dati: cliccare su **OK**

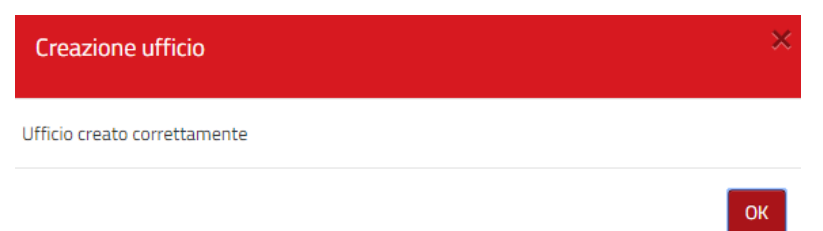

Dopo il salvataggio l'utente Amministratore Struttura SUAPE ritrova l'Ufficio appena aggiunto nell' **Anagrafica Uffici**

**Gestione Uffici** 

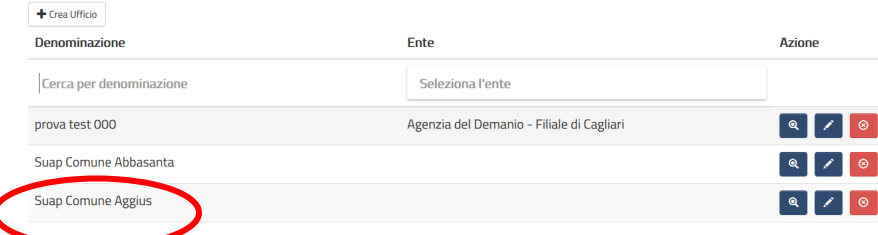

L'**Amministratore** può effettuare **Ricerca Uffici** tramite

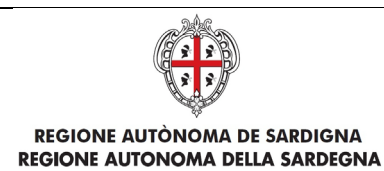

- Denominazione
- Ente

scrivendo anche solo parte dei dati richiesti per effettuare la ricerca:

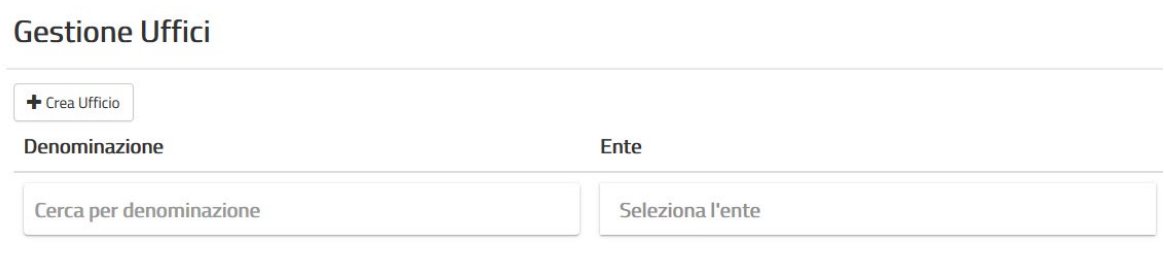

*Figura 20 - Ricerca Uffici*

Per annullare la ricerca effettuata basta eliminare i dati scritti nel **Cerca** e il Sistema visualizzerà di nuovo tutta la **Anagrafica Uffici.**

L'**Amministratore Struttura SUAPE** può eliminare e modificare gli Uffici: per eliminare deve portarsi sulla riga corrispettiva e cliccare il bottone **Cancella ufficio**

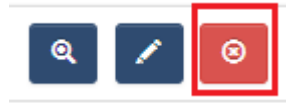

e compare un messaggio che chiede conferma di cancellazione ente.

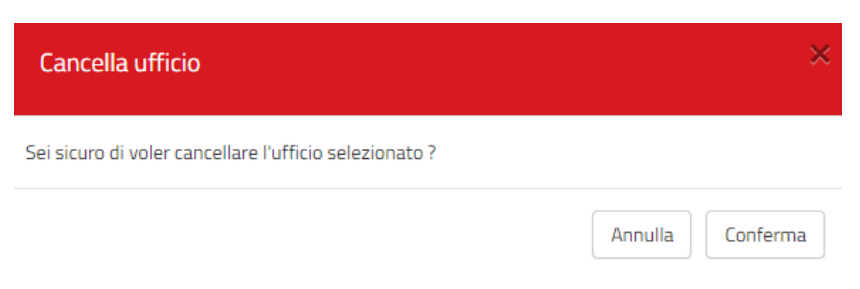

Dando conferma compare messaggio di avvenuta cancellazione dell'Ufficio: cliccare su **OK.**

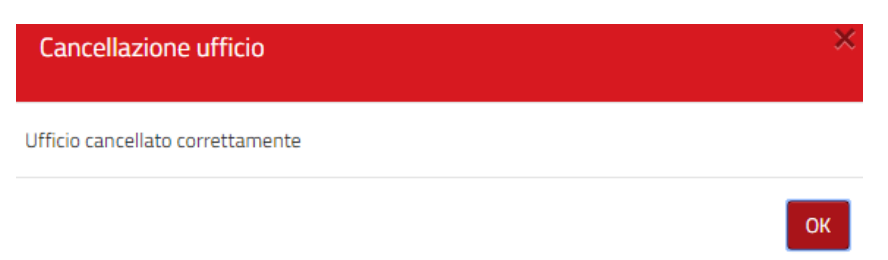

Per modificare i dati di un Ufficio l'Amministratore Struttura SUAPE deve cliccare il bottone **Modifica ufficio**

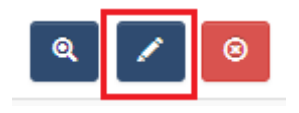

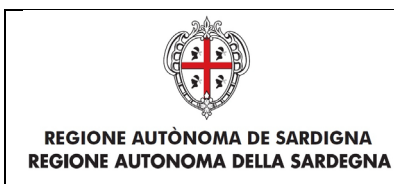

che apre la form contenente i dati dell'ufficio.

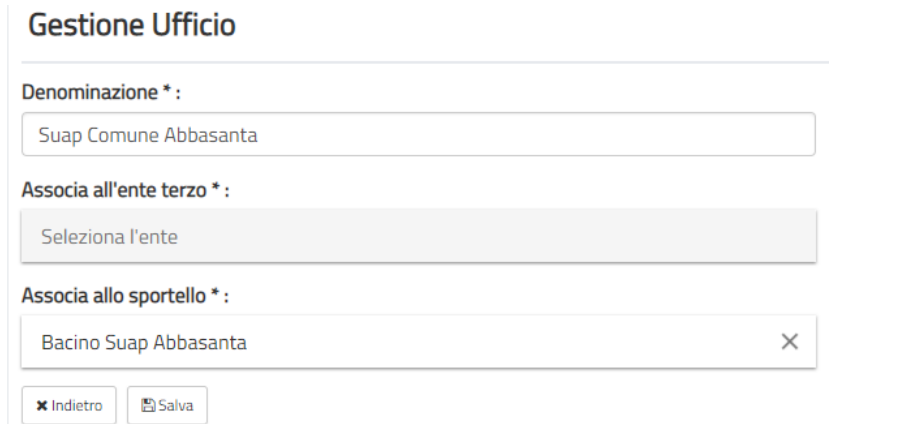

*Figura 21 - Modifica Ufficio*

Dopo aver effettuato la modifica e salvato compare un messaggio di **Avvenuta modifica dati:** cliccare su **OK.**

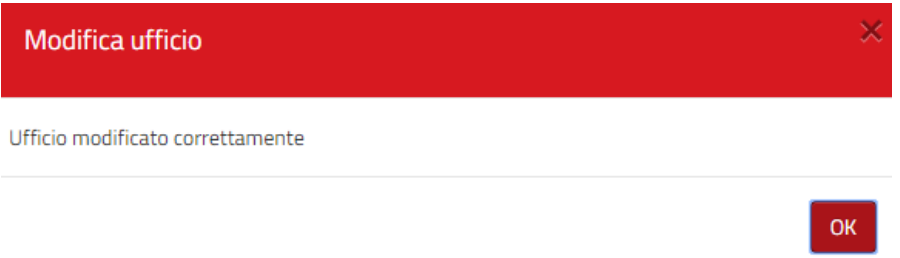

Per visualizzare i dati di un Ufficio l'Amministratore Struttura SUAPE deve cliccare il bottone **Visualizza ufficio**

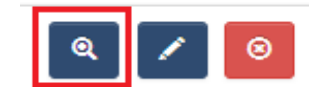

che apre la form contenente i dati dell'ufficio.

## <span id="page-18-0"></span>2.4. Gestione Sportelli

Cliccando su **Gestione Entità base Gestione Sportelli** l'utente **Amministratore Struttura SUAPE** visualizza la lista di tutti gli **Sportelli** registrati nel Sistema

#### **Gestione Sportelli**

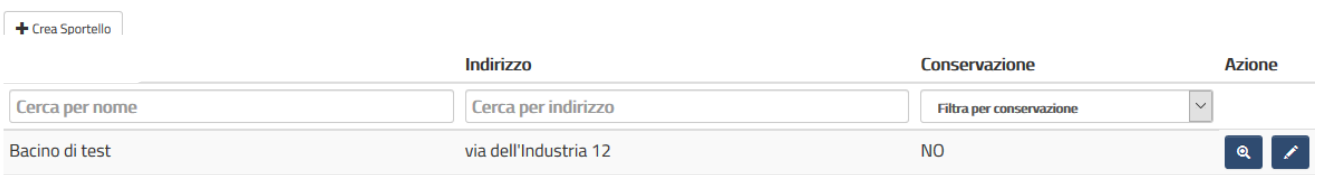

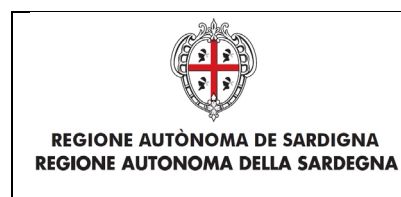

Per modificare o completare la configurazione di uno Sportello l'Amministratore Struttura SUAPE deve cliccare il bottone **Modifica sportello**

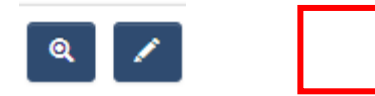

che apre la form contenente i dati di configurazione dello sportello.

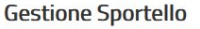

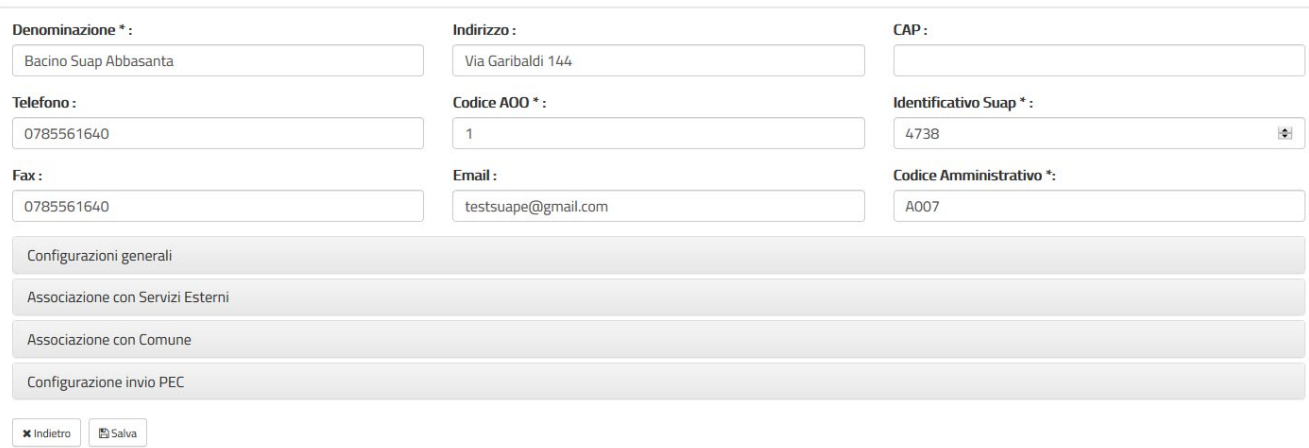

*Figura 23 - Modifica Sportello*

Dopo aver effettuato la modifica e salvato compare un messaggio di **Avvenuta modifica dati:** cliccare su **OK**

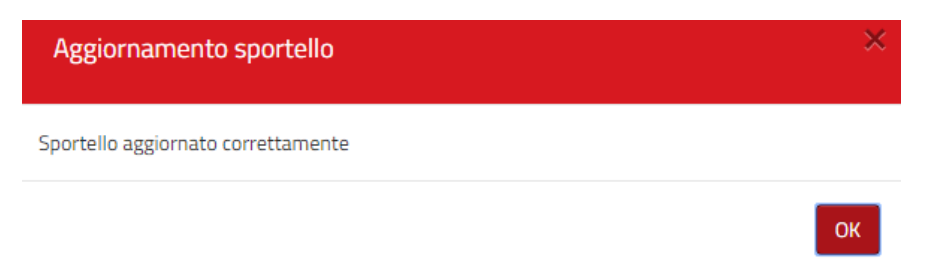

Per visualizzare la configurazione di uno Sportello l'Amministratore Struttura SUAPE deve cliccare il bottone **Visualizza sportello**

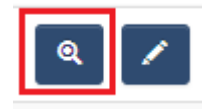

che apre la form contenente i dati di configurazione dello sportello.

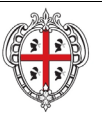

#### **Gestione Sportello**

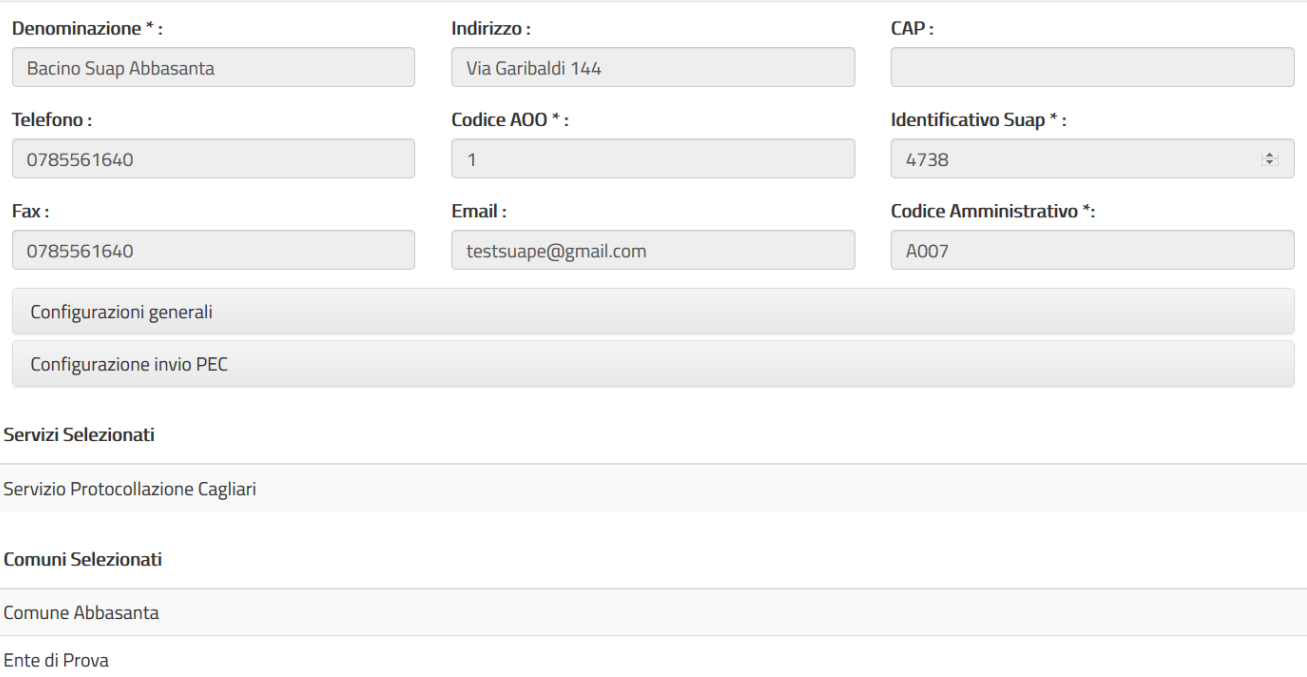

#### L'**Amministratore Struttura SUAPE** può effettuare **Ricerca Sportello** tramite

- Denominazione
- Indirizzo
- Conservazione (scegliendo dall'elenco a tendina)

scrivendo anche solo parte dei dati richiesti per effettuare la ricerca:

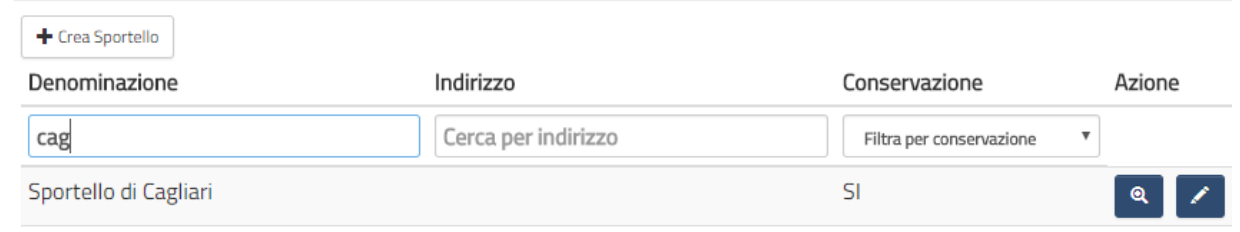

*Figura 24 - Ricerca Sportello*

Per annullare la ricerca effettuata basta eliminare i dati scritti nel **Cerca** e il Sistema visualizzerà di nuovo tutti gli **Sportelli** caricati**.**

## <span id="page-20-0"></span>2.5. Gestione Regole di Assegnazione

Cliccando su **Gestione Entità Base Gestione Regole di Assegnazione** l'utente **Amministratore Struttura SUAPE** visualizza tutta la lista delle Regole di Assegnazione, cioè la lista di tutte le regole presenti nel Sistema.

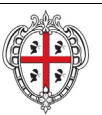

## **Gestione Reg**

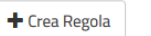

Id

Cerca per codice

785986f0-8983-42

*Figura 25 - Regole di Assegnazione*

L'utente Amministratore Struttura SUAPE può aggiungere una nuova regola cliccando sul **Crea Regola:** 

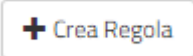

Si apre una pagina contenete tutte le informazioni richieste, da compilare, per l'aggiunta di una nuova Regola nel Sistema.

Gestione regole di assegnazione

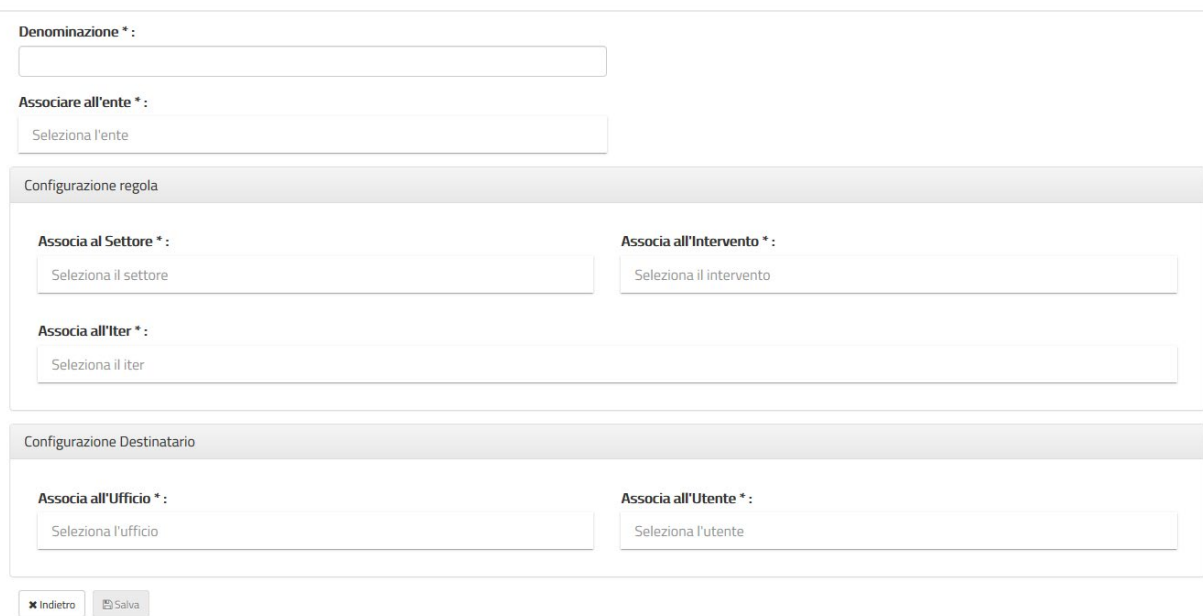

*Figura 26 - Creazione Regole di Assegnazione*

L'**Amministratore Struttura SUAPE** deve obbligatoriamente compilare i campi:

- Denominazione
- Associare all'Ente
- Associa all'Iter
- Associa al Settore
- Associa all'Intervento
- Associa all'Ufficio
- Associa all'Utente

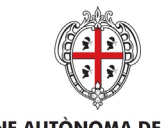

REALIZZAZIONE DEL SISTEMA INFORMATIVO DEL SUAPE

**REGIONE AUTÒNOMA DE SARDIGNA** REGIONE AUTONOMA DELLA SARDEGNA

l'utente Amministratore Struttura SUAPE deve cliccare sulla barra corrispettiva per l'apertura del menu a tendina, che chiude quello che si è eventualmente aperto precedentemente:

L'**Amministratore Struttura SUAPE**, dopo che ha compilato le voci di interesse, può proseguire con la compilazione o salvare i dati.

• **Configurazioni regola** (cliccando all'interno di ogni casella e scegliendo tra le opzioni proposte dal sistema)

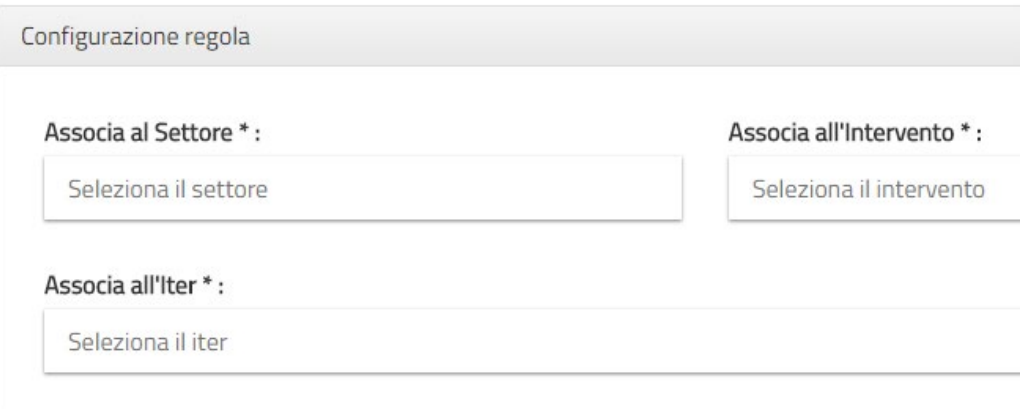

*Figura 27 - Configurazioni regola*

• **Configurazione Destinatario** (cliccando all'interno di ogni casella e scegliendo tra le opzioni proposte dal sistema)

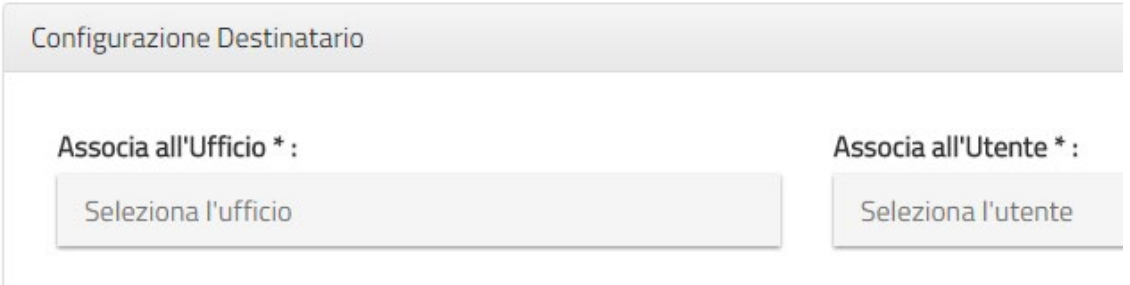

*Figura 28 - Configurazione Destinatario*

OK

Per salvare l'utente aggiunto cliccare sul bottone **Salva.**

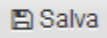

L'**amministratore Struttura SUAPE** ha conferma dell'avvenuto salvataggio dei dati: cliccare su **OK**

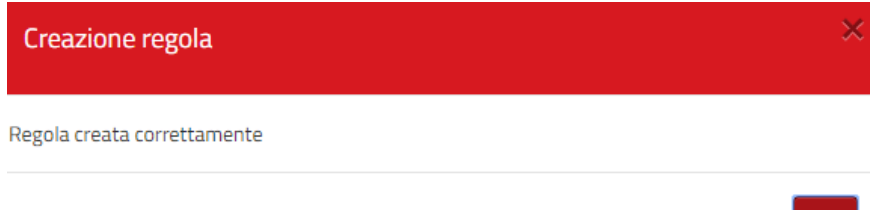

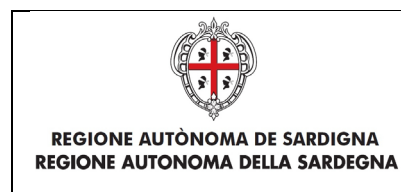

Dopo il salvataggio l'Amministratore Struttura SUAPE ritrova la regola appena aggiunto/modificato nelle **Regole di Assegnazione**

## Gestione Regole di assegnazione

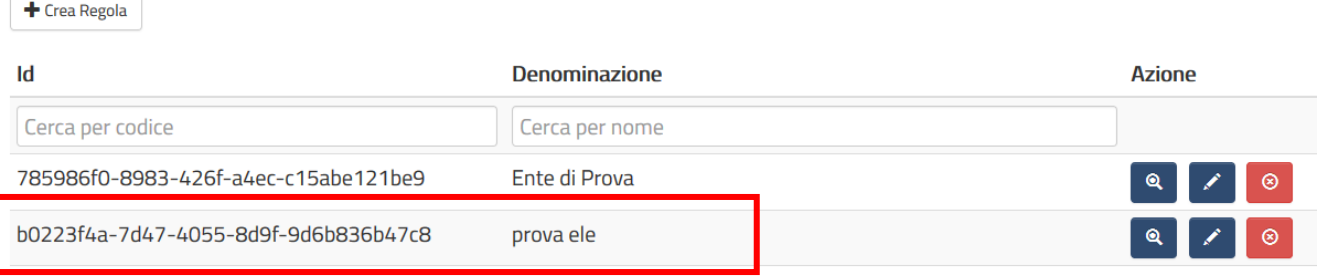

L'**Amministratore Struttura SUAPE** può effettuare **Ricerca Regola** tramite la compilazione anche parziale dei seguenti campi:

- Id
- **Denominazione**

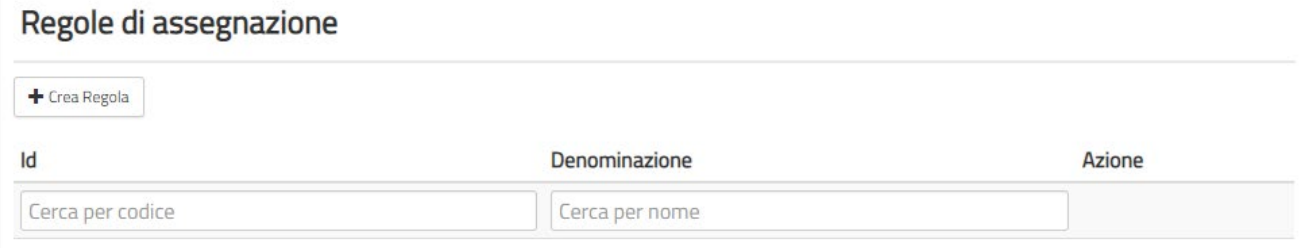

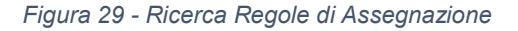

Per annullare la ricerca effettuata sulle Regole basta eliminare i dati scritti nel **Cerca** e il Sistema visualizzerà di nuovo tutta la lista delle **Regole di Assegnazione.**

L'**Amministratore Struttura SUAPE** può eliminare e modificare le Regole:

Per eliminare una Regola deve portarsi sulla riga corrispettiva e cliccare il bottone **Elimina Regola:**

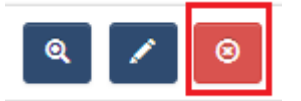

Compare un messaggio che chiede conferma di cancellazione della regola.

Cancella regola Sei sicuro di voler cancellare la regola selezionata?

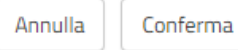

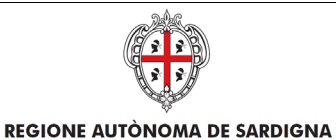

REALIZZAZIONE DEL SISTEMA INFORMATIVO DEL SUAPE

#### Dando conferma, compare un messaggio di avvenuta cancellazione della regola

Se alla regola è associato un Ufficio, un Ente o un Utente il Sistema restituisce il seguente messaggio:

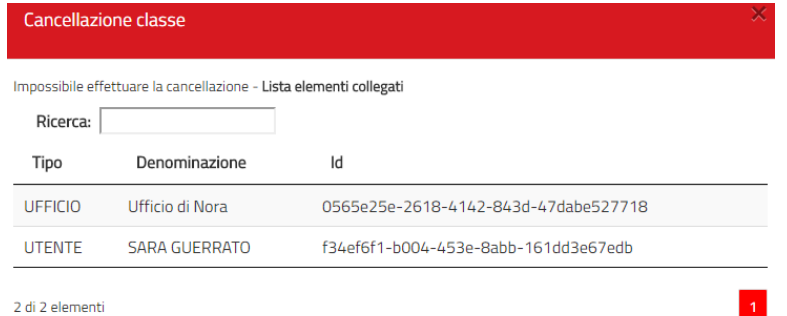

Per modificare una Regola l'utente l'Amministratore Struttura SUAPE deve cliccare il bottone **Modifica regola**

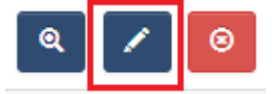

che apre la form contenente i dati della regola

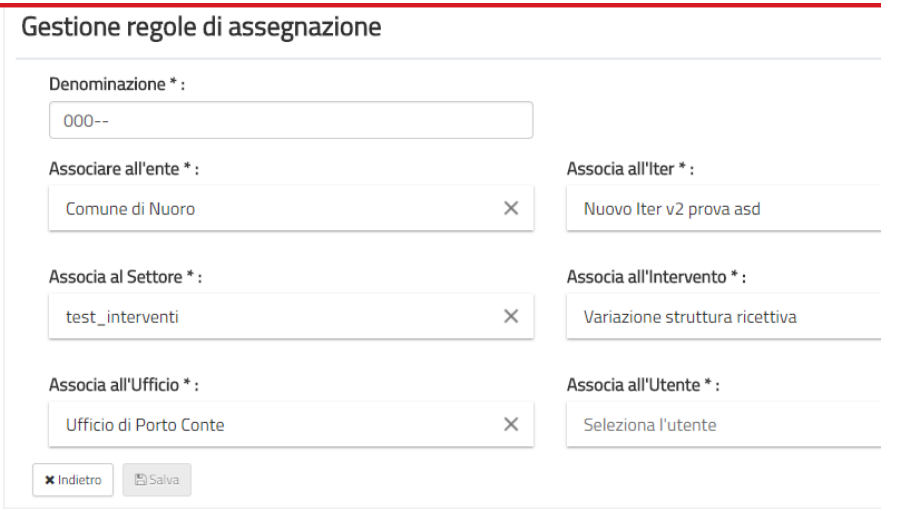

*Figura 30 - Modifica Regola di assegnazione*

Dopo aver effettuato la modifica si salva e compare un messaggio di **Aggiornamento regola**

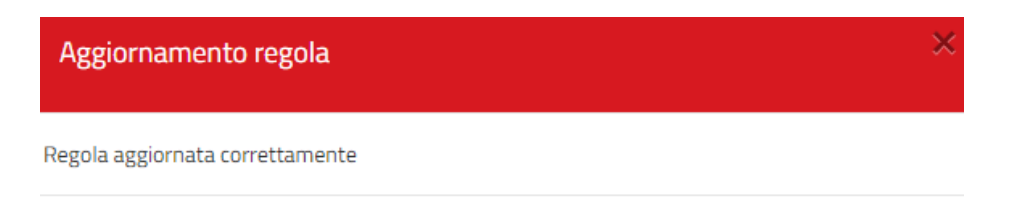

OК

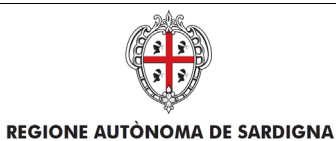

REALIZZAZIONE DEL SISTEMA INFORMATIVO DEL SUAPE

Per visualizzare una Regola l'Amministratore Struttura SUAPE deve cliccare il bottone **Visualizza regola**

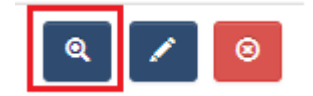

#### che apre la form contenente i dati della regola

#### Gestione regole di assegnazione

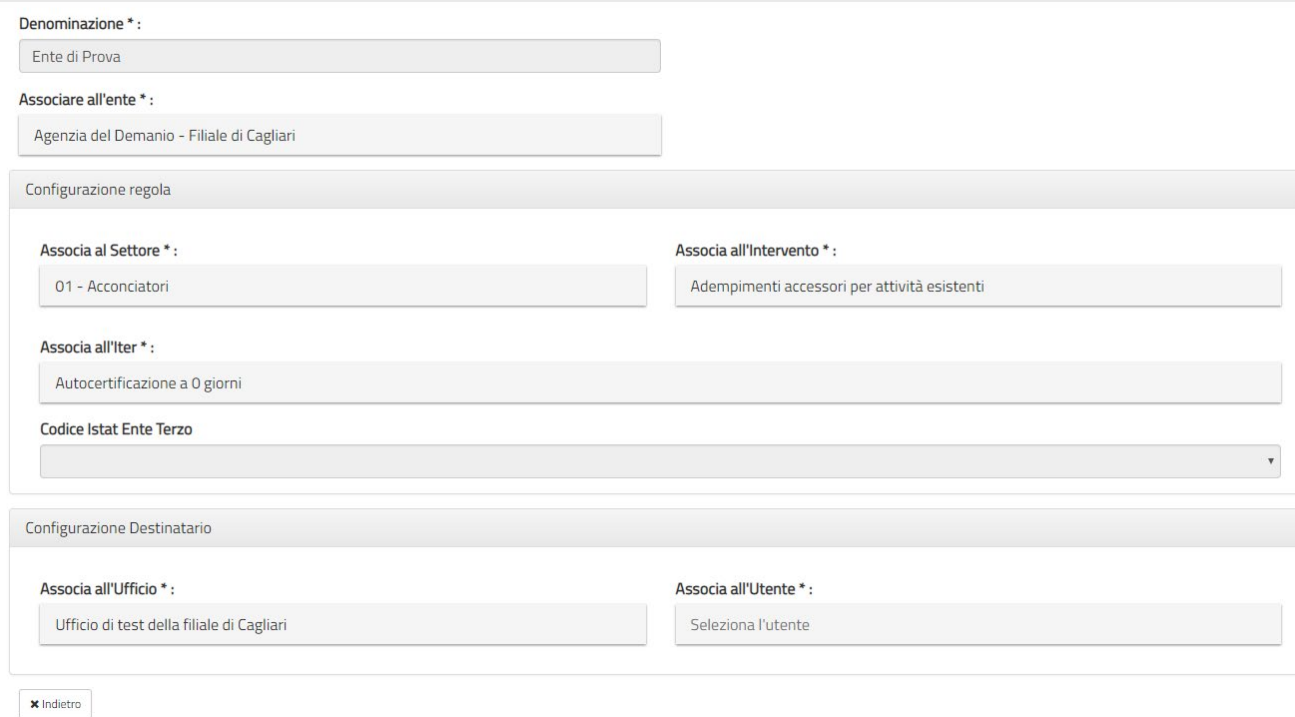

## <span id="page-25-0"></span>3. Gestione Iter Back office

Cliccando su **Gestione Iter Back Office,** l'applicazione visualizza la Gestione Modelli:

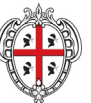

**REGIONE AUTÒNOMA DE SARDIGNA** 

REALIZZAZIONE DEL SISTEMA INFORMATIVO DEL SUAPE

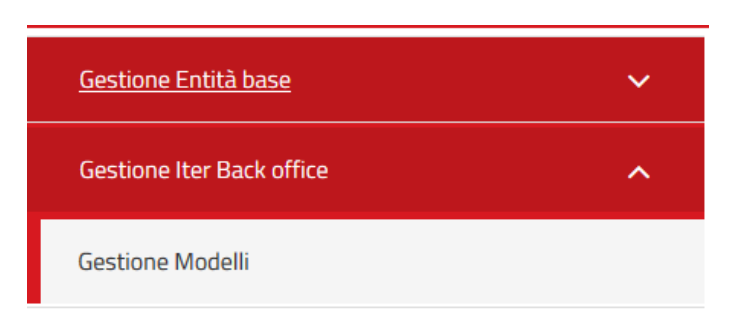

*Figura 31 - Menù Iter Back Office*

## <span id="page-26-0"></span>3.1. Gestione Modelli

Cliccando su **Gestione Iter Back Office Gestione Modelli** l'utente **Amministratore Struttura SUAPE**  visualizza la lista dei **Modelli** presenti nel Sistema

#### **Gestione Modelli**

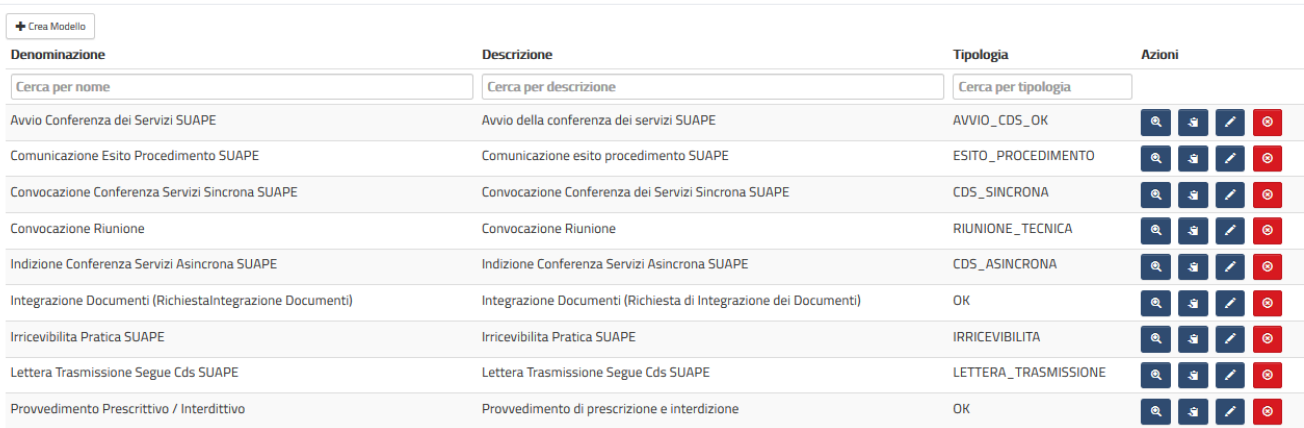

*Figura 32 - Anagrafica Modelli*

L'utente **Amministratore Struttura SUAPE** può creare un Modello cliccando su **Crea Modello**:

+ Crea Modello

Si apre una pagina di configurazione del Modello con i campi richiesti:

- Denominazione (\*)
- Descrizione (\*)
- **Tipologia**
- $\bullet$  File  $(*)$

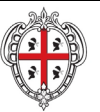

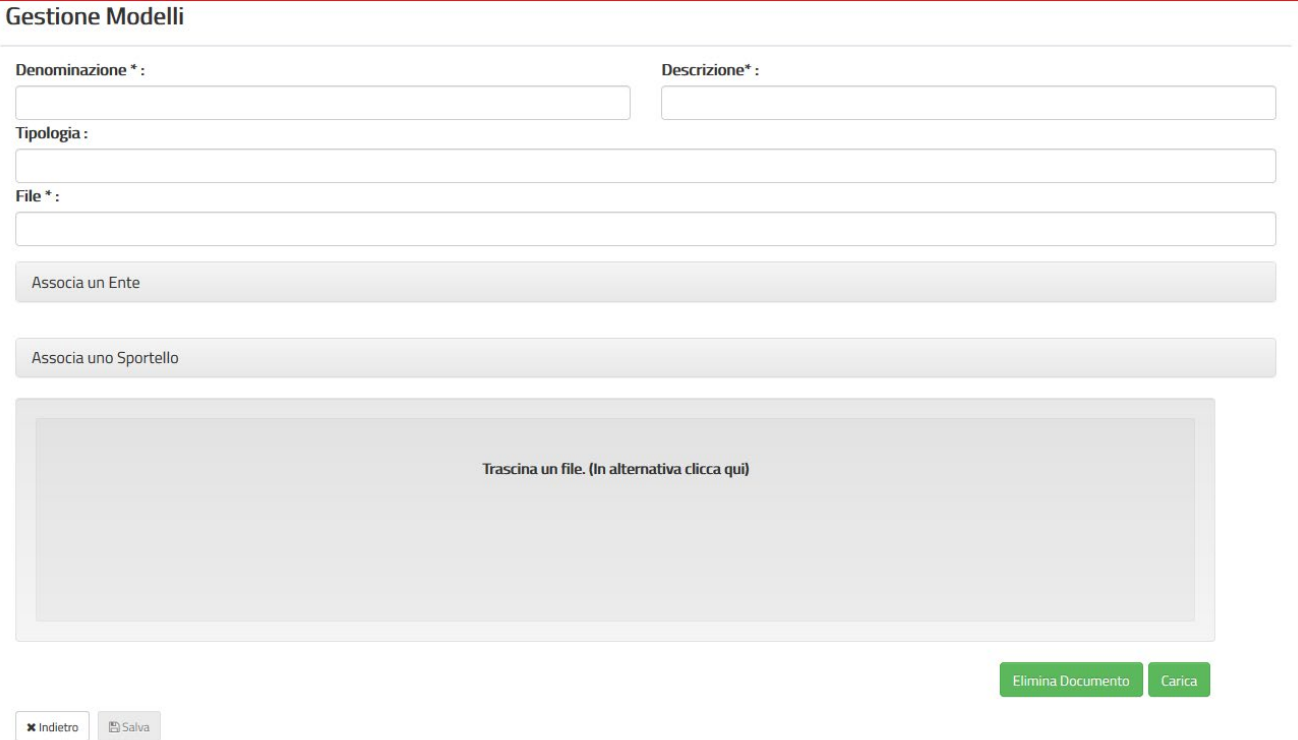

L'Amministratore Struttura SUAPE deve associare uno o più Enti cliccando sopra la scritta Seleziona ente e scegliendolo tra quelli proposti dal Sistema, successivamente è necessario cliccare il bottone Aggiungi Ente **Selezionato** 

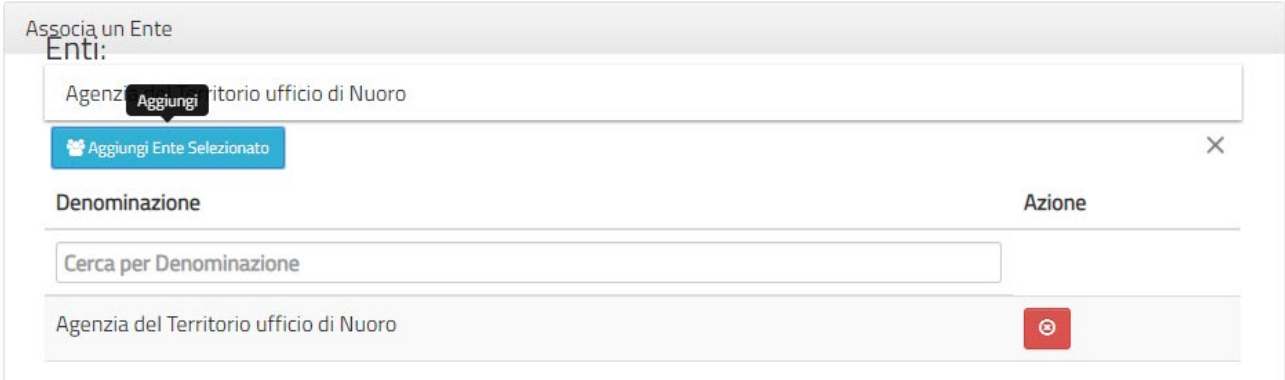

*Figura 33 - Associazione di uno o più Enti ad un Modello*

L'Amministratore Struttura SUAPE deve associare uno o più Sportelli cliccando sopra la scritta Seleziona sportello e scegliendolo tra quelli proposti dal Sistema, successivamente è necessario cliccare il bottone Aggiungi Sportello Selezionato

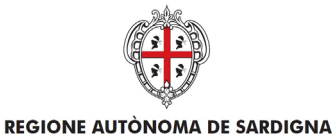

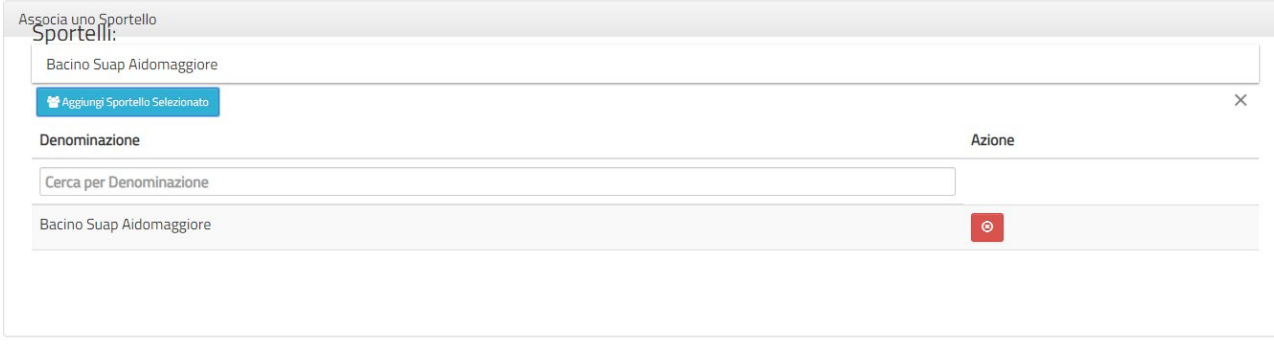

*Figura 34 - Associazione di uno o più Sportelli ad un Modello*

L'Amministratore Struttura SUAPE può caricare un **Modello** nel Sistema e per procedere deve cliccare sul riquadro sotto

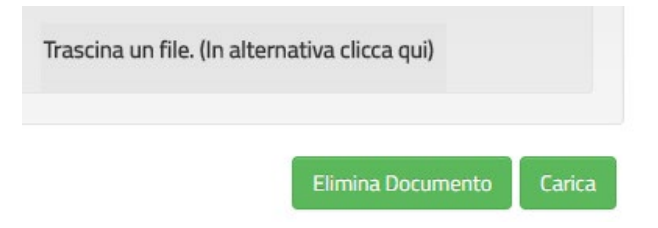

in questo modo si apre la finestra per la ricerca e caricamento del file da caricare.

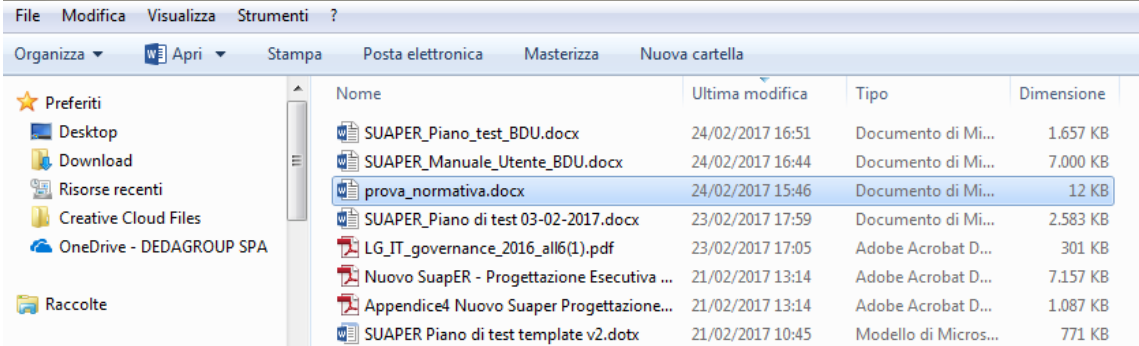

#### Si seleziona il file da caricare

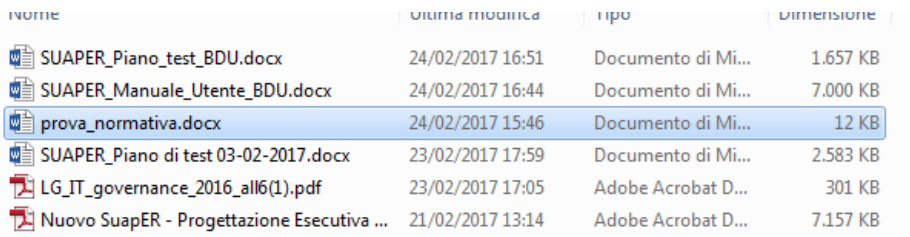

#### e si clicca su **Apri** (in basso a destra)

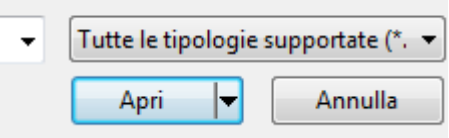

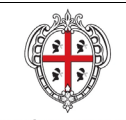

L'Amministratore Struttura SUAPE per completare il caricamento del Modello nel Sistema deve cliccare il bottone **Carica**

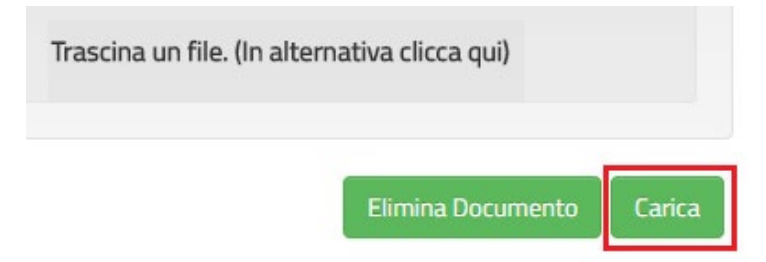

L'Amministratore Struttura SUAPE dopo che ha compilato i campi può salvare i dati immessi cliccando su Salva

**El Salva** 

#### Il Sistema chiede conferma

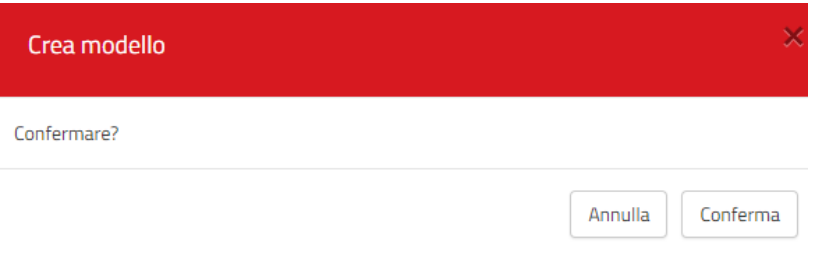

e avrà conferma dell'avvenuto salvataggio dei dati: cliccare su **OK** 

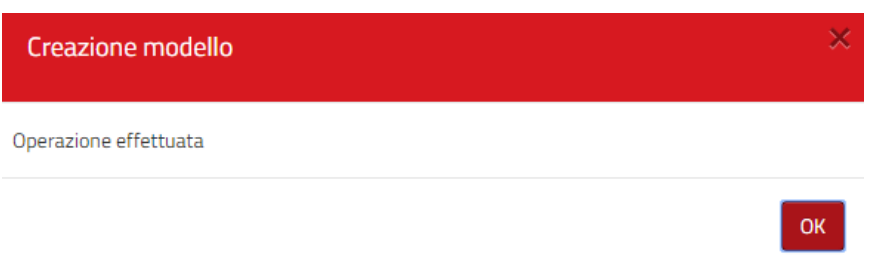

e l'utente ritrova il Modello appena aggiunto nell' elenco dei **Modelli** caricati nel Sistema.

Per modificare o completare la configurazione di un **Modello** l'Amministratore Struttura SUAPE deve cliccare il bottone **Modifica modello**

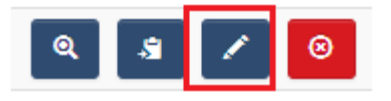

che apre la form contenente i dati di compilazione del modello

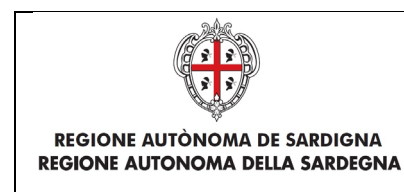

Dopo aver effettuato la modifica e salvato

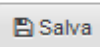

Il Sistema chiede conferma della modifica del Modello

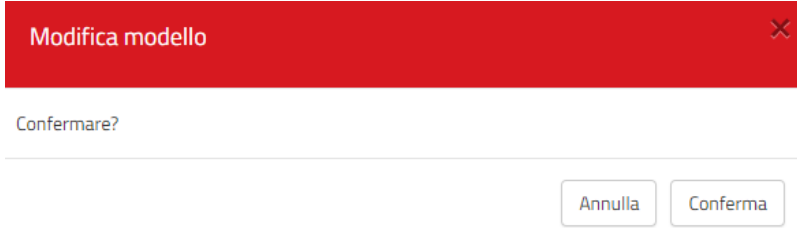

Dando conferma compare un messaggio di **Avvenuto aggiornamento dati,** cliccare su **OK**

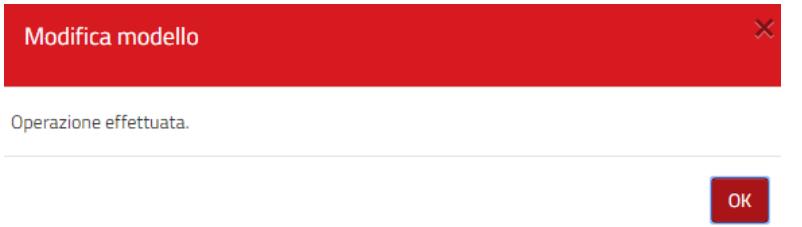

L'**Amministratore Struttura SUAPE** può eliminare un Modello portandosi sulla riga corrispettiva e cliccare il bottone **Elimina Modello:**

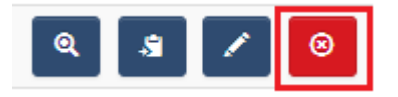

compare un messaggio che chiede conferma di cancellazione del Modello selezionato:

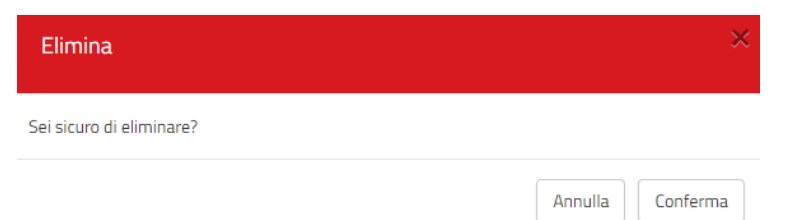

dando conferma compare messaggio di avvenuta cancellazione del Modello

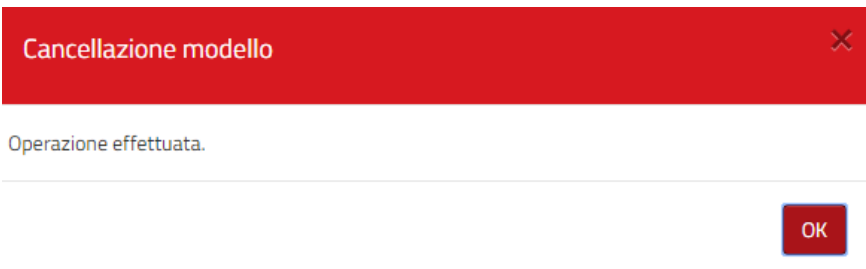

L'**Amministratore Struttura SUAPE** può copiare un Modello portandosi sulla riga corrispettiva e cliccare il bottone **Copia Modello:**

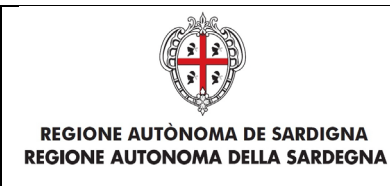

REALIZZAZIONE DEL SISTEMA INFORMATIVO DEL SUAPE

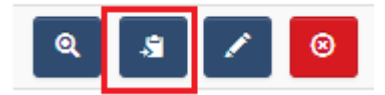

Il Sistema mostra la vecchia denominazione e chiede all'utente Amministratore Struttura SUAPE di inserire la nuova denominazione del modello

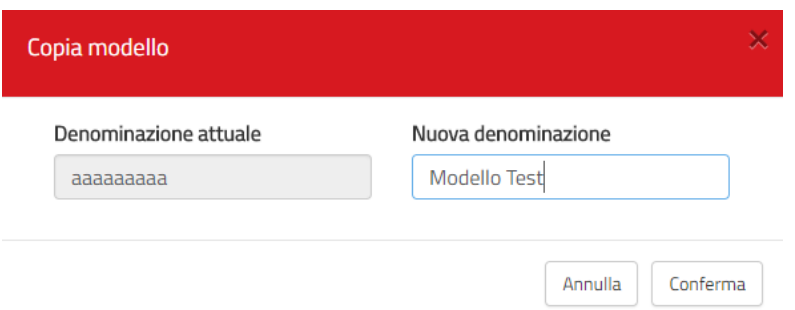

dando conferma compare messaggio di avvenuta copia del Modello

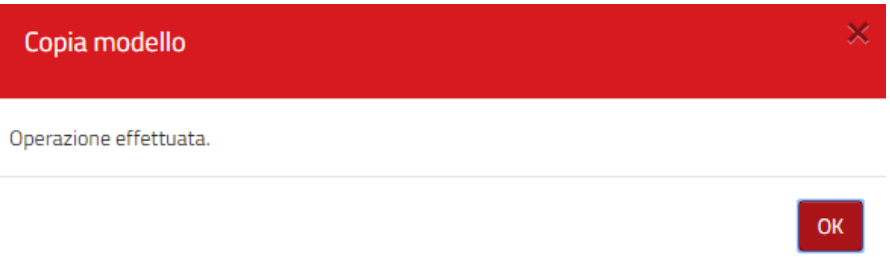

L'**Amministratore Struttura SUAPE** può visualizzare un Modello portandosi sulla riga corrispettiva e cliccare il bottone **Visualizza Modello:**

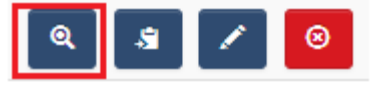

Il Sistema mostra la il modello selezionato

L'Amministratore Struttura SUAPE può effettuare una **Ricerca di un Modello** tramite il campo **Denominazione, Descrizione o Tipologia**, scrivendo anche solo parte dei dati richiesti per effettuare la ricerca:

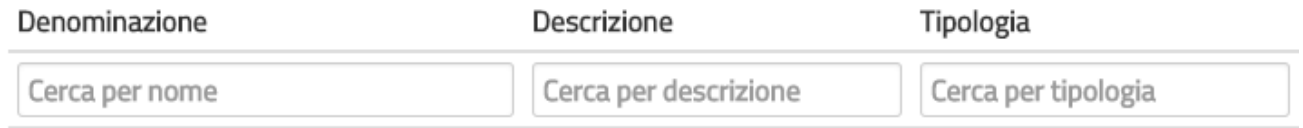

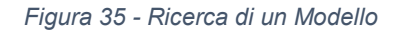

Per annullare la ricerca effettuata basta eliminare i dati scritti nel **Cerca**. Il Sistema visualizzerà di nuovo tutti i **Modelli** presenti nel Sistema